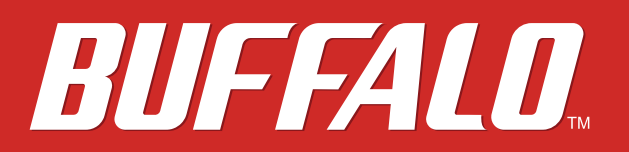

# **LinkStation Bedienungsanleitung**

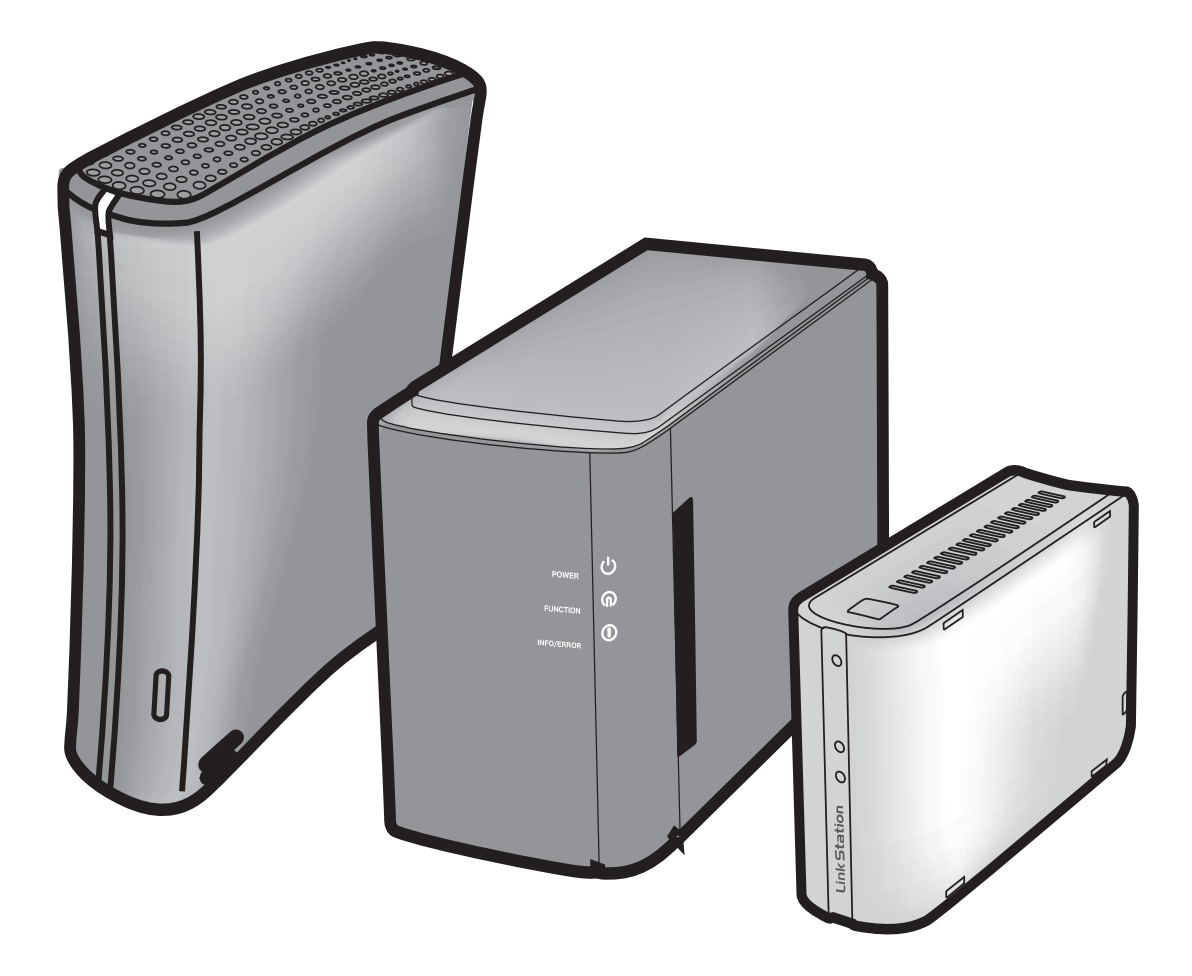

*www.buffalotech.com*

35010969 ver.02

# **Inhaltsverzeichnis**

![](_page_1_Picture_126.jpeg)

![](_page_2_Picture_11.jpeg)

# <span id="page-3-0"></span>**Kapitel 1 Einrichtung**

# **Einrichtung LinkNavigator (LS-XHL, LS-CHL)**

**Um Ihre LinkStation über Ihren Computer einzurichten (Anfangseinrichtung), müssen Sie LinkNavigator installieren, eine Software, die auf der Dienstprogramm-CD enthalten ist. Das Programm NAS Navigator2, welches ebenfalls während der Einrichtung installiert wird, kann für das Öffnen freigegebener Ordner im Gerät benutzt werden.**

In einer DHCP-Netzwerkumgebung brauchen Sie dieses Gerät einfach nur mit dem Netzwerk verbinden und es für die Benutzung einschalten. Es wird eine manuelle Konfiguration der Arbeitsgruppeneinstellung, der Netzlaufwerkzuordnung, des Datums, der Uhrzeit und anderer Einstellungen unter Verwendung der nachfolgend beschriebenen Verfahren empfohlen.

- 1 Legen Sie die Dienstprogramm-CD (Utility CD) in das CD-Laufwerk Ihres Computers ein. Daraufhin wird LinkNavigator gestartet.
	- Hinweis: Wenn Sie Windows 7 oder Vista verwenden, wird möglicherweise der Autostart-Bildschirm angezeigt. Klicken Sie auf "Run LSNavi.exe (LSNavi.exe ausführen)".
		- Wenn "Do you want to allow the following program to make changes to this computer? (Möchten Sie zulassen, dass durch das folgende Programm Änderungen an diesem Computer vorgenommen werden?)" unter Windows 7 angezeigt wird, klicken Sie bitte auf "Yes (Ja)".
		- Wenn "Your permission is necessary to continue program (Für die Fortsetzung des Programms ist Ihre Genehmigung erforderlich)" unter Windows Vista angezeigt wird, klicken Sie bitte auf "Continue (Fortfahren)".
		- Mac OS: Doppelklicken Sie auf das Symbol LinkNavigator der Dienstprogramm-CD.
		- Deaktivieren Sie vor der Installation Ihre Antivirensoftware sowie die Software-Firewall vorübergehend. Sie können dieses Gerät u. U. nicht konfigurieren, wenn diese Funktionen aktiviert sind. Beachten Sie die Anleitungen in der Dokumentation der Software. Aktivieren Sie die Software wieder, nachdem die Einrichtung abgeschlossen ist.

![](_page_3_Picture_10.jpeg)

2 **Burfald 2 Burfald 2** Klicken Sie auf [Begin Installation (Installation beginnen)].

Das hier dargestellte Beispiel zeigt das Fenster unter Windows (bei der LS-XHL).

Hinweis: – Wenn dieses Fenster unter Windows nicht angezeigt wird, doppelklicken Sie auf das Symbol (LSNavi.exe), das auf der Dienstprogramm-CD enthalten ist.

3 Befolgen Sie die angezeigten Anweisungen zum Anschluss und zum Setup (Initialisierung) der LinkStation.

![](_page_4_Picture_2.jpeg)

4 Damit ist das Setup (Anfangseinrichtung) Ihrer LinkStation abgeschlossen.

Klicken Sie auf  $\overline{\mathbf{x}}$ , um LinkNavigator zu schließen.

Öffnen Sie danach den freigegebenen Ordner der LinkStation mit dem während der Einrichtung installierten NAS Navigator2.

**5** Starten Sie NAS Navigator2.

- Hinweis: Windows: Klicken Sie auf [Start] [All Programs (Programme)] [BUFFALO] [BUFFALO NAS Navigator] - [BUFFALO NAS Navigator2].
	- Mac OS: Doppelklicken Sie auf das Symbol [NAS Navigator2] im Dock.

![](_page_4_Picture_9.jpeg)

Doppelklicken Sie auf das LinkStation-Symbol.

Das hier dargestellte Beispiel zeigt das Fenster unter Windows (bei der LS-XHL).

7 Der freigegebene Ordner in der LinkStation wird angezeigt.

Hinweis: – Mac OS: Die LinkStation wird entweder als ein Laufwerkssymbol auf dem Desktop angeschlossen oder in der Seitenleiste im Finder angezeigt.

Damit ist das Setup abgeschlossen. Sie können jetzt den freigegebenen Ordner der LinkStation für die Speicherung von Dateien wie auf jeder anderen Festplatte benutzen.

## <span id="page-5-0"></span>**Einrichtung LinkNavigator (LS-WXL)**

1 Schließen Sie ein Ethernetkabel und das Netzteil an die LinkStation an.

Das Ethernetkabel "rastet" hörbar ein und ist arretiert, wenn es ordnungsgemäß angeschlossen wird.

![](_page_5_Picture_4.jpeg)

- 2 Bringen Sie den Betriebsschalter an der Rückseite der LinkStation in die Position "ON (Ein)".
	- Hinweis: Bringen Sie den Betriebsschalter zu diesem Zeitpunkt noch nicht in die Position "Auto". Wenn die erste Konfiguration abgeschlossen ist, kann der Auto-Betriebsmodus verwendet werden.

![](_page_5_Picture_7.jpeg)

3 Warten Sie, bis die Ein-Aus-LED nicht mehr blinkt und dauerhaft blau leuchtet.

![](_page_5_Figure_9.jpeg)

4 Legen Sie die Dienstprogramm-CD (Utility CD) in das CD-Laufwerk Ihres Computers ein. Daraufhin wird LinkNavigator gestartet.

Klicken Sie auf "Begin Installation (Installation beginnen)".

![](_page_5_Picture_12.jpeg)

Wenn sich LinkNavigator nicht öffnet,

öffnen Sie die Dienstprogramm-CD und doppelklicken Sie auf das Symbol "LSNavi.exe" .

Der Bildschirm ist ein Beispiel für die Ausführung unter Windows.

LinkStation-Bedienungsanleitung 5

- Hinweis: Wenn Sie Windows 7 oder Vista verwenden, wird möglicherweise der Autostart-Bildschirm angezeigt. Klicken Sie auf "Run LSNavi.exe (LSNavi.exe ausführen)".
	- Wenn "Do you want to allow the following program to make changes to this computer? (Möchten Sie zulassen, dass durch das folgende Programm Änderungen an diesem Computer vorgenommen werden?)" unter Windows 7 angezeigt wird, klicken Sie bitte auf "Yes (Ja)".
	- Wenn "Your permission is necessary to continue program (Für die Fortsetzung des Programms ist Ihre Genehmigung erforderlich)" unter Windows Vista angezeigt wird, klicken Sie bitte auf "Continue (Fortfahren)".
	- Mac OS: Doppelklicken Sie auf das Symbol LinkNavigator der Dienstprogramm-CD.
	- Deaktivieren Sie vor der Installation Ihre Antivirensoftware sowie die Software-Firewall vorübergehend. Sie können dieses Gerät u. U. nicht konfigurieren, wenn diese Funktionen aktiviert sind. Beachten Sie die Anleitungen in der Dokumentation der Software. Aktivieren Sie die Software wieder, nachdem die Einrichtung abgeschlossen ist.
	- Wenn Ihr Computer über kein CD-Laufwerk verfügt, können Sie die LinkNavigator-Software von www.buffalotech.com herunterladen.

![](_page_6_Picture_7.jpeg)

Klicken Sie auf "Finish (Fertig stellen)". NAS Navigator2 wird automatisch gestartet.

Doppelklicken Sie in NAS Navigator2 auf Ihr LinkStation-Symbol.

7 Der freigegebene Ordner von LinkStation wird geöffnet. Sie können jetzt den freigegebenen Ordner der LinkStation für die Speicherung von Dateien wie auf jeder anderen Festplatte benutzen.

<span id="page-7-0"></span>Sie können jetzt den freigegebenen Ordner der LinkStation für die Speicherung von Dateien wie auf jeder anderen Festplatte benutzen.

Hinweis: – Mac OS: Die LinkStation wird als ein Laufwerkssymbol auf dem Desktop angeschlossen oder in der Seitenleiste im Finder angezeigt.

Die Einrichtung ist nun abgeschlossen.

## **Einrichtung LinkNavigator (LS-WSXL)**

1 Schließen Sie ein Ethernetkabel und das Netzteil an die LinkStation an.

Das Ethernetkabel "rastet" hörbar ein und ist arretiert, wenn es ordnungsgemäß angeschlossen wird.

![](_page_7_Picture_7.jpeg)

- 2 Bringen Sie den Betriebsschalter an der Rückseite der LinkStation in die Position "ON (Ein)".
	- Hinweis: Bringen Sie den Betriebsschalter zu diesem Zeitpunkt noch nicht in die Position "Auto". Wenn die erste Konfiguration abgeschlossen ist, kann der Auto-Betriebsmodus verwendet werden.
- 3 Warten Sie, bis das Ein-Aus-LED nicht mehr blinkt und dauerhaft blau leuchtet.

![](_page_7_Picture_11.jpeg)

![](_page_7_Picture_12.jpeg)

4 Legen Sie die Dienstprogramm-CD (Utility CD) in das CD-Laufwerk Ihres Computers ein. Daraufhin wird LinkNavigator gestartet.

Klicken Sie auf "Begin Installation (Installation beginnen)".

![](_page_8_Picture_104.jpeg)

- Hinweis: Wenn LinkNavigator nicht geöffnet wird, öffnen Sie die Dienstprogramm-CD und doppelklicken Sie auf "LSNavi.exe".
	- Wenn Sie Windows 7 oder Vista verwenden, wird möglicherweise der Autostart-Bildschirm angezeigt. Klicken Sie auf "Run LSNavi.exe (LSNavi.exe ausführen)".
	- Wenn "Do you want to allow the following program to make changes to this computer? (Möchten Sie zulassen, dass durch das folgende Programm Änderungen an diesem Computer vorgenommen werden?)" unter Windows 7 angezeigt wird, klicken Sie bitte auf "Yes (Ja)".
	- Wenn "Your permission is necessary to continue program (Für die Fortsetzung des Programms ist Ihre Genehmigung erforderlich)" unter Windows Vista angezeigt wird, klicken Sie bitte auf "Continue (Fortfahren)".
	- Mac OS: Doppelklicken Sie auf das Symbol LinkNavigator der Dienstprogramm-CD.
	- Deaktivieren Sie vor der Installation Ihre Antivirensoftware sowie die Software-Firewall vorübergehend. Sie können dieses Gerät u. U. nicht konfigurieren, wenn diese Funktionen aktiviert sind. Beachten Sie die Anleitungen in der Dokumentation der Software. Aktivieren Sie die Software wieder, nachdem die Einrichtung abgeschlossen ist.
	- Wenn Ihr Computer über kein CD-Laufwerk verfügt, können Sie die LinkNavigator-Software von www.buffalotech.com herunterladen.

![](_page_8_Picture_11.jpeg)

Navigator2 wird automatisch gestartet.

![](_page_9_Picture_1.jpeg)

Wenn der Bildschirm auf der linken Seite angezeigt wird, doppelklicken Sie auf das LinkStation-Symbol, das im Bildschirm von NAS Navigator2 angezeigt wird.

7 Der freigegebene Ordner in der LinkStation wird angezeigt.

Sie können jetzt den freigegebenen Ordner der LinkStation für die Speicherung von Dateien wie auf jeder anderen Festplatte benutzen.

Hinweis: – Mac OS: Die LinkStation wird als ein Laufwerkssymbol auf dem Desktop angeschlossen oder in der Seitenleiste im Finder angezeigt.

Die Einrichtung ist nun abgeschlossen.

# <span id="page-10-0"></span>**Diagramme und Aufbau (LS-XHL, LS-CHL)**

Nachfolgend wird jedes Bedienelement und jeder Anschluss der LinkStation beschrieben.

## Vorderseite

![](_page_10_Picture_4.jpeg)

#### **1** Ein-Aus-LED

Blaues Dauerlicht: Eingeschaltet Blaues Licht aus: Ausgeschaltet Gelbes Blinklicht:

Gelbes Blinklicht zeigt an, dass eine Meldung ansteht. Das Blinkintervall hängt von der entsprechenden Meldung ab. Weitere Informationen enthält der Abschnitt "Status-LED" auf Seite 72.

Rotes Blinklicht:

Rotes Blinklicht zeigt an, dass ein Fehler aufgetreten ist. Das Blinkintervall hängt von der entsprechenden Meldung ab. Weitere Informationen enthält der Abschnitt "Status-LED" auf Seite 72.

#### **2** Funktionsschalter

Dieser Schalter wird für die Funktion Direct Copy (Direktkopie) verwendet (eine Funktion zum Kopieren von Mediendateien auf dem Speichergerät auf die LinkStation), um USB-Geräte zu entfernen, die mit der LinkStation verbunden sind, oder um die Einstellungen der LinkStation zurückzusetzen. Weitere Informationen finden Sie unter "Direct Copy" auf Seite 60, "Entfernen eines USB-Geräts" auf Seite 61 und "Initialisierung" auf Seite 43.

## Rückseite **3** Lüfter

![](_page_11_Figure_2.jpeg)

![](_page_11_Figure_3.jpeg)

# **7 8**

Blockieren Sie den Lüfter bei der Aufstellung des Geräts nicht.

#### **4** USB-Anschluss (USB 2.0/1.1 Series A)

Am USB-Anschluss an der Rückseite der LinkStation kann ein USB-Massenspeichergerät, ein Kartenlesegerät (außer Typen, die mehr als 2 Speicherkarten erkennen), ein UTP-Gerät, z. B. eine Digitalkamera, kompatible USV-Geräte oder ein kompatibler USB-Drucker angeschlossen werden. Andere USB-Geräte, wie USB-Hub, Maus oder Tastatur, können nicht benutzt werden.

#### **5** Betriebsschalter

![](_page_11_Picture_159.jpeg)

**6** LAN-Port Hier kann ein Ethernet-Kabel angeschlossen werden.

Die LED neben dem LAN-Port ist die LINK/ACT-LED. Die LED leuchtet grün, wenn das Gerät verbunden ist. Sie blinkt grün, wenn eine Netzaktivität vorhanden ist.

7 Netzanschluss Schließen Sie hier das Netzkabel an.

 Wenn das Netzteil angeschlossen ist, leuchtet die LED neben dem Netzanschluss grün auf.

**8** Haken Wird als Zugentlastung für das Netzteilkabel benutzt.

## <span id="page-12-0"></span>**Diagramme und Anordnung (LS-WXL)**

Nachfolgend wird jedes Bedienelement und jeder Anschluss der LinkStation beschrieben.

## Vorderseite

![](_page_12_Figure_4.jpeg)

**Rückseite** 

Hinweis: – Heben Sie die LinkStation bitte nicht an der vorderen Abdeckung an. Sie kann sich lösen.

#### 1 Ein-Aus-LED

Blaues LED: Eingeschaltet. LED ist aus: Ausgeschaltet. Blinkt blau: Während des Startens/Herunterfahrens.

#### 2 Funktions-LED

Das Funktions-LED leuchtet blau, wenn die Direktkopie abgeschlossen ist, während der Initialisierung und während der Trennung von USB-Geräten (ungefähr 60 Sekunden). Während der Direktkopie blinkt das Funktions-LED blau.

#### 3 Info/Fehler-LED

Das Info/Fehler-LED blinkt orange, wenn eine Meldung vorliegt, und rot, wenn ein Fehler vorliegt.

#### 4 Funktionsschalter

Der Funktionsschalter startet die Direktkopie, trennt USB-Geräte und wird verwendet, um die LinkStation zu initialisieren.

#### 5 USB-Anschluss (USB 2.0/1.1 Series A)

Am USB-Anschluss an der Rückseite der LinkStation kann ein USB-Massenspeichergerät, ein Kartenlesegerät (außer Typen, die mehr als 2 Speicherkarten erkennen), eine Digitalkamera oder ein USB-Drucker angeschlossen werden. USB-Hubs, eine Maus oder eine Tastatur werden nicht unterstützt.

#### 6 Betriebsschalter

![](_page_13_Picture_115.jpeg)

#### 7 LAN-Port

Verbinden Sie den Anschluss über ein Ethernet-Kabel mit Ihrem LAN.

#### 8 Link/Act-LED

Die Anzeige leuchtet bei der Verbindung grün. Beim Zugriff blinkt sie grün.

#### 9 Netzanschluss

Hier wird das Netzteil angeschlossen.

#### 10 Lüfter

Blockieren Sie den Lüfter bei der Aufstellung des Geräts nicht.

#### 11 Sicherheitsschloss zur Diebstahlsicherung

Viele Sicherheitskabel sind mit diesem Schloss kompatibel.

#### 12 Haken

Sichern Sie das Netzkabel, sodass es sich nicht versehentlich löst. Schieben Sie das Kabel nach unten, um es zu sichern.

![](_page_13_Picture_17.jpeg)

Das angeschlossene Kabel wird mit dem Haken gesichert, indem Sie es nach unten schieben.

## <span id="page-14-0"></span>**Diagramme und Anordnung (LS-WSXL)**

Nachfolgend wird jedes Bedienelement und jeder Anschluss der LinkStation beschrieben.

### Vorderseite

![](_page_14_Figure_4.jpeg)

## **Rückseite**

![](_page_14_Figure_6.jpeg)

#### 1 Funktionstaste

Die Funktionstaste startet die Direktkopie, trennt USB-Geräte und wird verwendet, um die LinkStation zu initialisieren.

#### 2 Funktions-LED

Das Funktions-LED leuchtet blau, wenn die Direktkopie abgeschlossen ist, während der Initialisierung und während der Trennung von USB-Geräten (ungefähr 60 Sekunden). Während der Direktkopie blinkt das Funktions-LED blau.

#### 3 Link/Act-LED

Die Anzeige leuchtet bei der Verbindung grün. Beim Zugriff blinkt sie grün.

#### 4 Info/Fehler-LED

Das Info/Fehler-LED blinkt orange, wenn eine Meldung vorliegt, und rot, wenn ein Fehler vorliegt.

#### 5 Ein-Aus-LED (LinkStation)

Blaues LED: Eingeschaltet. LED ist aus: Ausgeschaltet. Blinkt blau: Während des Startens/Herunterfahrens.

#### 6 Sicherheitsschloss zur Diebstahlsicherung

Viele Sicherheitskabel sind mit diesem Schloss kompatibel.

#### 7 USB-Anschluss (USB 2.0/1.1 Series A)

Am USB-Anschluss an der Rückseite der LinkStation kann ein USB-Massenspeichergerät, ein Kartenlesegerät (außer Typen, die mehr als 2 Speicherkarten erkennen), ein UTP-Gerät, z. B. eine Digitalkamera, kompatible USV-Geräte oder ein kompatibler USB-Drucker angeschlossen werden.

#### 8 Betriebsschalter

![](_page_15_Picture_108.jpeg)

![](_page_15_Picture_9.jpeg)

#### 9 Netzanschluss

Hier wird das Netzteil angeschlossen.

#### 10 LAN-Port

Verbinden Sie den Anschluss über ein Ethernet-Kabel mit Ihrem LAN.

#### 11 Haken

Sichern Sie das Netzkabel, sodass es sich nicht versehentlich löst. Schieben Sie das Kabel nach unten, um es zu sichern.

![](_page_15_Picture_16.jpeg)

Das angeschlossene Kabel wird mit dem Haken gesichert, indem Sie es nach unten schieben.

# <span id="page-16-0"></span>**Kapitel 2 Benutzung der LinkStation**

## **Öffnen des freigegebenen Ordners**

#### 1 Starten Sie NAS Navigator2.

- Hinweis: Windows: Klicken Sie auf [Start] [All Programs (Programme)] [BUFFALO] [BUFFALO NAS Navigator] - [BUFFALO NAS Navigator2].
	- Mac OS: Doppelklicken Sie auf das Symbol [NAS Navigator2] im Dock.

![](_page_16_Picture_71.jpeg)

Doppelklicken Sie auf das LinkStation-Symbol.

Das hier dargestellte Beispiel zeigt das Fenster unter Windows (bei der LS-XHL).

3 Der freigegebene Ordner der LinkStation wird angezeigt.

Hinweis: – Mac OS: Die LinkStation wird als ein Laufwerkssymbol auf dem Desktop angeschlossen oder in der Seitenleiste im Finder angezeigt.

Sie können jetzt den freigegebenen Ordner der LinkStation für die Speicherung von Dateien wie auf jeder anderen Festplatte benutzen.

# <span id="page-17-0"></span>**Öffnen des freigegebenen Ordners von einem zweiten PC aus**

Sie brauchen das Setup (Anfangseinrichtung) nicht erneut durchführen, wenn Sie die LinkStation bereits von einem Computer aus eingerichtet haben.

Sie müssen NAS Navigator2 auf jedem zusätzlichen Computer installieren, um die freigegebenen Ordner der LinkStation öffnen zu können.

1 Legen Sie die Dienstprogramm-CD (Utility CD) in das CD-Laufwerk Ihres Computers ein. Daraufhin wird LinkNavigator gestartet.

Klicken Sie auf "Begin Installation (Installation beginnen)".

- Hinweis: Wenn LinkNavigator nicht geöffnet wird, öffnen Sie die Dienstprogramm-CD und doppelklicken Sie auf **A**"LSNavi.exe".
	- Wenn Sie Windows 7 oder Vista verwenden, wird möglicherweise der Autostart-Bildschirm angezeigt. Klicken Sie auf "Run LSNavi.exe (LSNavi.exe ausführen)".
	- Wenn "Do you want to allow the following program to make changes to this computer? (Möchten Sie zulassen, dass durch das folgende Programm Änderungen an diesem Computer vorgenommen werden?)" unter Windows 7 angezeigt wird, klicken Sie bitte auf "Yes (Ja)".
	- Wenn "Your permission is necessary to continue program (Für die Fortsetzung des Programms ist Ihre Genehmigung erforderlich)" unter Windows Vista angezeigt wird, klicken Sie bitte auf "Continue (Fortfahren)".
	- Mac OS: Doppelklicken Sie auf das Symbol LinkNavigator der Dienstprogramm-CD.

![](_page_17_Picture_11.jpeg)

Klicken Sie auf [Options (Optionen)] - [Additional Software Installation (Zusätzliche Software installieren)].

Für Mac OS: Klicken Sie auf [Install NAS Navigator (NAS Navigator installieren)].

3 Befolgen Sie die angezeigten Anweisungen, um NAS Navigator2 zu installieren.

4 Nachdem NAS Navigator2 installiert wurde, klicken Sie auf x rechts oben im LinkNavigator, um das Programm zu schließen.

Öffnen Sie danach den freigegebenen Ordner der LinkStation mit dem gerade installierten NAS Navigator2.

<span id="page-18-0"></span>**5** Starten Sie NAS Navigator2.

Hinweis: – Windows: Klicken Sie auf [Start] - [All Programs (Programme)] - [BUFFALO] - [BUFFALO NAS Navigator] - [BUFFALO NAS Navigator2].

– Mac OS: Doppelklicken Sie auf das Symbol [NAS Navigator2] im Dock.

![](_page_18_Picture_76.jpeg)

Doppelklicken Sie auf das LinkStation-Symbol.

7 Der freigegebene Ordner in der LinkStation wird angezeigt.

Hinweis: – Mac OS: Die LinkStation wird als ein Laufwerkssymbol auf dem Desktop angeschlossen oder in der Seitenleiste im Finder angezeigt.

Damit ist das Setup abgeschlossen.

Sie können jetzt den freigegebenen Ordner der LinkStation für die Speicherung von Dateien wie auf jeder anderen Festplatte benutzen.

## **Hinzufügen einer LinkStation**

Sie müssen den LinkNavigator für jede LinkStation ausführen, die Sie Ihrem Netzwerk hinzufügen möchten. (Sie können das Setup nicht für mehrere LinkStations gleichzeitig durchführen.)

## <span id="page-19-0"></span>**Betriebsschalter**

Die LinkStation schaltet sich automatisch zusammen mit Ihrem Computer EIN oder AUS. Installieren Sie NAS Navigator2 auf einem Computer und stellen Sie die automatische Energiesparfunktion ein.

![](_page_19_Figure_3.jpeg)

- Auto (Auto): Die LinkStation wird automatisch ausgeschaltet, wenn die Computer, auf denen NAS Navigator2 installiert ist, ausgeschaltet werden. Die LinkStation wird automatisch eingeschaltet, wenn einer der Computer im Netzwerk eingeschaltet wird. (Bei Verwendung dieser Funktion ist die Leistungsaufnahme der LinkStation sehr niedrig.)
- ON (Ein): Die LinkStation bleibt eingeschaltet, auch wenn Computer ausgeschaltet werden.
- OFF (Aus): In dieser Stellung ist die LinkStation ausgeschaltet. (werkseitige Standardeinstellung)
- Hinweis: Die LinkStation kann beschädigt werden, wenn das Netzteil entfernt wird, während der Ein-Aus-Schalter auf ON (EIN) steht.
	- In bestimmten Umgebungen wird die Funktion "AUTO" nicht erkannt, oder dieses Gerät kann nicht mit dem Ein-Aus-Zustand eines Computers synchronisiert werden. Schalten Sie den Schalter in solchen Fällen auf "ON (EIN)".
	- Es kann einen Moment dauern, bis die Ein-Aus-LED nach dem Ausschalten des Computers verlischt.
	- Stellen Sie den Ein-Aus-Schalter in die Stellung "ON (EIN)", wenn Sie das Setup der LinkStation durchführen. Andernfalls (oder wenn er in der Stellung "AUTO" steht), könnte die LinkStation während des Setup-Vorgangs ausgeschaltet werden. Schalten Sie den Schalter nach der Anfangseinrichtung in die Stellung "AUTO", um das Gerät mit dem Ein-Aus-Zustand des Computers zu synchronisieren.
	- Wenn die LinkStation während der Ein-Aus-Verknüpfung mit dem PC wegen eines Netzausfalls ausgeschaltet oder das Netzteil getrennt wurde, schalten Sie den Ein-Aus-Schalter auf "ON (EIN)" und booten Sie die LinkStation. Stellen Sie nach dem Booten der LinkStation den Ein-Aus-Schalter zurück in die Stellung "AUTO", wodurch die Ein-Aus-Verknüpfung mit dem PC wieder aktiviert wird.
	- Beachten Sie, dass sich die LinkStation 5 Minuten nach dem Schalten des Ein-Aus-Schalters in die Stellung "ON (EIN)" oder "AUTO", d. h. während die LinkStation den Status des Computers überprüft, nicht ausschaltet.
	- Die LS-WXL und LS-WSXL werden während der RAID-Initialisierung oder dem Neuaufbau nicht automatisch heruntergefahren. Wenn der angeschlossene Computer während der RAID-Initialisierung oder dem Neuaufbau heruntergefahren wird, schließt die LinkStation die RAID-Initialisierung oder den Neuaufbau ab, bevor sie heruntergefahren wird.

## <span id="page-20-0"></span>**Web Administration Tool**

Befolgen Sie die nachfolgend beschriebenen Schritte, um das LinkStation-Konfigurationsfenster anzuzeigen.

1 Starten Sie NAS Navigator2.

Hinweis:– Windows: Klicken Sie auf [Start] - [All Programs (Programme)] - [BUFFALO] - [BUFFALO NAS Navigator] - [BUFFALO NAS Navigator2].

– Mac OS: Doppelklicken Sie auf das Symbol [NAS Navigator2] im Dock.

![](_page_20_Picture_6.jpeg)

Klicken Sie mit der rechten Maustaste auf das LinkStation-Symbol (unter Mac OS klicken Sie mit gedrückter Steuerungstaste auf das Symbol) und wählen Sie im angezeigten Menü [Open Web Admin (Web Administration öffnen)] aus.

- Hinweis: Wenn insgesamt mehr als 2 LinkStations und TeraStations an dasselbe Netzwerk angeschlossen sind, werden mehrere Symbole angezeigt. Wählen Sie die LinkStation aus, die Sie anzeigen möchten.
	- Durch die Auswahl des LinkStation-Symbols können Sie individuelle Informationen über die LinkStation überprüfen, z. B. die IP-Adresse.

![](_page_20_Picture_10.jpeg)

3 Geben Sie Ihren Benutzernamen und das Passwort ein und klicken Sie auf [Login (Anmelden)].

> Hinweis: – Benutzen Sie für die Anzeige des Konfigurationsfensters folgenden Benutzernamen und folgendes Passwort:

Benutzername: admin

Passwort: password

Ändern Sie nach der Anmeldung aus Sicherheitsgründen das Passwort. Schlagen Sie auf Seite 42 nach.

![](_page_21_Picture_117.jpeg)

Das Konfigurationsfenster wird angezeigt.

Hinweis: – Der aktuelle Status der LinkStation (LinkStation-Name, IP-Adresse, Arbeitsgruppe und Festplatteninformationen) werden angezeigt.

Damit ist das Verfahren zur Anzeige der LinkStation-Konfiguration abgeschlossen.

Hinweis: – Kompatible Browser für das Konfigurationsfenster sind Internet Explorer 6.0 Service Pack 2 oder höher, Firefox 1.5 oder höher bzw. Safari 3 oder höher. Das Konfigurationsfenster wird möglicherweise bei anderen, oben nicht aufgelisteten Browsern nicht richtig angezeigt. Windows: Installieren Sie Internet Explorer 6.0 Service Pack 2 oder höher bzw. Firefox 1.5 oder höher. Mac OS X 10.3.9: Installieren Sie Firefox 1.5 oder höher. Mac OS X 10.4: Installieren Sie Safari 3 oder höher bzw. Firefox 1.5 oder höher.

Das Konfigurationsfenster enthält folgende Elemente:

![](_page_21_Picture_118.jpeg)

• Shared folders (Freigegebene Ordner)

Sie können freigegebene Ordner hinzufügen bzw. entfernen, Zugangsbeschränkungen einstellen und sie für eine Direktkopie konfigurieren.

• Users/Groups (Benutzer/Gruppen)

Damit werden Benutzer bzw. Gruppen registriert und gelöscht.

• Networks (Netzwerke)

Damit wird ein Netzwerk oder eine Arbeitsgruppe registriert oder gelöscht.

• Systems (Systeme)

Hier werden folgende Einstellungen vorgenommen: Name, Uhrzeit, Festplattenüberprüfung, Backup, E-Mail-Benachrichtigung, Timer Ein/Aus, USV-Synchronisation, Initialisierung und vollständige Festplattenformatierung.

• Extension (Erweitert)

Hier wird die Konfiguration für WebAccess, Druckserver und Time Machine vorgenommen.

## <span id="page-22-0"></span>**Hinzufügen eines freigegebenen Ordners**

Gehen Sie wie folgt vor, um einen freigegebenen Ordner hinzuzufügen.

Hinweis: – Die Schritte für das Anzeigen des Konfigurationsfensters werden auf Seite 20 beschrieben.

![](_page_22_Picture_89.jpeg)

**BUFFALD** 

Damit haben Sie einen neuen freigegebenen Ordner erstellt.

Klicken Sie im LinkStation-Konfigurationsfenster unter [Shared Folders (Freigegebene Ordner)] auf [Create Folder (Ordner erstellen].

- 1 Legen Sie den Namen des freigegebenen Ordners, Attribute und andere Einstellungen fest.
- Hinweis: Wenn Sie die Einstellungen eines vorhandenen Ordners kopieren möchten, wählen Sie unter [Copy Settings From (Einstellungen kopieren von)] einen Quellordner aus.
- 2 Klicken Sie auf [Save (Speichern)].

Schutz der Daten in einem freigegebenen Ordner vor versehentlichem Löschen (mit dem Papierkorb).

Sie können für jeden Ordner im Konfigurationsfenster einen Papierkorb konfigurieren (nicht bei AppleTalk- und FTP-Verbindungen). Er funktioniert wie der Papierkorb in Ihrem Betriebssystem. Gelöschte Daten aus einem freigegebenen Ordner werden vorübergehend in einen Ordner [Recycle Bin (Papierkorb)] verschoben. Um gelöschte Daten wiederherzustellen, öffnen Sie den Ordner [Recycle Bin (Papierkorb)] und verschieben Sie die Dateien.

Einen freigegebenen Ordner schreibgeschützt einstellen

Ein freigegebener Ordner wird schreibgeschützt konfiguriert, wenn Sie das Attribut [Read Only (Schreibgeschützt)] eines freigegebenen Ordners im Konfigurationsfenster für freigegebene Ordner auswählen und auf [Save (Speichern)] klicken.

- Hinweis: Dieses Attribut ist als werkseitige Standardeinstellung auf [Read & Write (Schreib-Lese-Zugriff] eingestellt.
	- Ein freigegebener Ordner, dessen Attribut auf [Read Only (Schreibgeschützt)] eingestellt ist, kann weder von Benutzern noch von Gruppen beschrieben werden, die Lese- und Schreibrecht haben. Daher haben alle Benutzer nur Lese-Zugriff auf diesen Ordner.
	- Bei einem freigegebenen Ordner, dessen Attribut auf [Read Only (Schreibgeschützt)] eingestellt ist, oder bei einer USB-Festplatte im Format NTFS/HFS+ wird die Meldung "(Read Only (Schreibgeschützt))" zur Beschreibung dieses freigegebenen Ordners hinzugefügt.

## <span id="page-24-0"></span>**Hinzufügen von Benutzern**

Gehen Sie wie folgt vor, um einen Benutzer hinzuzufügen.

Hinweis: – Die Schritte für das Anzeigen des Konfigurationsfensters werden auf Seite 20 beschrieben.

![](_page_24_Picture_76.jpeg)

- 1 Klicken Sie auf [Users/Groups (Benutzer/ Gruppen)] - [Local Users (Lokale Benutzer)] im LinkStation-Konfigurationsfenster.
- 2 Klicken Sie auf [Create User (Benutzer einrichten)].

![](_page_24_Picture_77.jpeg)

- 1 Geben Sie den Namen und eine Beschreibung für den Benutzer ein.
- 2 Klicken Sie auf [Save (Speichern)].

Damit ist das Hinzufügen eines Benutzers abgeschlossen.

• Benutzen Sie für die LinkStation denselben Benutzernamen und dasselbe Passwort wie bei der Anmeldung im Windows-Netzwerk. Wenn diese Elemente verschieden sind, kann auf einen freigegebenen Ordner, für den Sie Zugriffsbeschränkungen eingestellt haben, nicht zugegriffen werden.

Außerdem können Sie unter Windows 7/Vista/XP/2000 und Windows Server 2003/Server 2008 nicht auf einen freigegebenen Ordner zugreifen, auch wenn das Fenster zur Eingabe eines Benutzernamens und des Passworts angezeigt wird, wenn der Netzwerkanmeldename anders lautet. Sie müssen sich unter Windows mit dem hier eingestellten Benutzernamen und Passwort anmelden. So überprüfen Sie den Besitzer:

- Öffnen Sie im Eigenschaften-Fenster einer Datei oder eines Ordners unter der Registerkarte [Security (Sicherheit)] und mit der Schaltfläche [Advanced Settings (Erweitert)] ein neues Fenster und überprüfen Sie die Registerkarte [Owner (Besitzer)].
- Durch Rechtsklick auf die Leiste, auf der [Name], [Size (Größe)], [Type (Typ)] und [Date Modified (Geändert am)] und andere Informationen angezeigt werden, können Sie die anzuzeigenden Informationen auswählen. Über das Menü, welches durch Rechtsklick angezeigt wird, können Sie [Owner (Besitzer)] überprüfen. (Das Verfahren zur Überprüfung des Besitzers unterscheidet sich von Betriebssystem zu Betriebssystem. Das oben beschriebene Beispiel gilt für Windows XP.)

1

## <span id="page-26-0"></span>**Hinzufügen von Gruppen**

Gehen Sie wie folgt vor, um eine Gruppe hinzuzufügen.

Hinweis: – Die Schritte für das Anzeigen des Konfigurationsfensters werden auf Seite 20 beschrieben.

![](_page_26_Picture_90.jpeg)

Damit ist das Hinzufügen einer Gruppe abgeschlossen.

# <span id="page-27-0"></span>**Zugriffsbeschränkungen**

Benutzen Sie die folgenden Verfahren für die Beschränkung des Zugriffs von Benutzern auf die LinkStation:

#### **Zugriffsbeschränkungen für lokal registrierte Benutzer**

Befolgen Sie die auf Seite 28 beschriebenen Schritte.

#### **Zugriffsbeschränkungen in einer NT-Domäne**

Befolgen Sie die auf Seite 30 beschriebenen Schritte.

#### **Zugriffsbeschränkungen im Active Directory**

Befolgen Sie die auf Seite 27 beschriebenen Schritte.

#### **Zugriffsbeschränkungen durch die Serverfunktion "Delegate Authority**

#### **(Vollmacht übertragen)"**

Befolgen Sie die auf Seite 34 beschriebenen Schritte.

- Hinweis: Sie können Zugriffsbeschränkungen für jeden einzelnen freigegebenen Ordner einrichten. Aber Sie können nicht Beschränkungen für Ordner innerhalb eines freigegebenen Ordners einstellen.
	- Berechtigungen für Benutzer bzw. Gruppen können bei Verwendung eines Windows SMB-Servers nicht über die Registerkarte "Security (Sicherheit)" des Eigenschaften-Fensters konfiguriert werden.

#### **Zugriffsbeschränkungen für lokal registrierte Benutzer**

Sie können die Zugriffsbeschränkungen für freigegebene Ordner nach Benutzername und Gruppenname für lokal registrierte Benutzer einstellen.

1 Wenn Sie Windows benutzen, erstellen Sie ein neues Windows-Benutzerkonto und legen Sie ein Passwort fest.

Sie können unter Windows über die Systemsteuerung ein Benutzerkonto und ein Passwort unter [User Accounts (Benutzerkonten] erstellen.

Wenn Sie kein neues Benutzerkonto erstellen möchten, notieren Sie sich ein Konto und das zugehörige Passwort, welches bereits unter Windows registriert ist.

2 Registrieren Sie einen Benutzer und eine Gruppe für die LinkStation.

- 1 Registrieren Sie den Benutzernamen des Benutzers, der die LinkStation benutzt. Befolgen Sie die Schritte, die unter "Hinzufügen von Benutzern" auf Seite 24 beschrieben sind.
- 2 Registrieren Sie den Namen der Gruppe, die die LinkStation benutzt. Befolgen Sie die Schritte, die unter "Hinzufügen von Gruppen" auf Seite 26 beschrieben sind.

3 Legen Sie die Zugriffsbeschränkungen für freigegebene Ordner fest.

Hinweis: – Die Schritte für das Anzeigen des Konfigurationsfensters werden auf Seite 20 beschrieben.

1 Klicken Sie im LinkStation-Konfigurationsfenster unter [Shared Folders (Freigegebene Ordner)] auf [Folder Setup (Ordner konfigurieren)].

![](_page_28_Picture_122.jpeg)

Klicken Sie auf einen freigegebenen Ordner, für den Sie Zugriffsbeschränkungen einrichten möchten.

Aktivieren Sie das Kontrollkästchen [Access Restrictions (Zugriffsbeschränkungen)].

4 **V** Access Restrictions Local Users & Local Groups **Add Remove** Local Users A 5 .<br>Local Users Find Local Users admi guest john  $_{\rm Add}$ Close 6

Klicken Sie auf [Add (Hinzufügen)].

- Hinweis: Das hier beschriebene Verfahren ist ein Beispiel für die Einstellung der Zugriffsbeschränkungen für lokale Benutzer. Um Zugriffsbeschränkungen für eine lokale Gruppe einzustellen, klicken Sie auf [Local Groups (Lokale Gruppen)]- [Add (Hinzufügen)].
- 1 Klicken Sie auf einen Benutzer, dem Sie den Zugriff gestatten möchten, und fügen Sie ein Häkchen ein.
- Hinweis: Wenn Sie [Local Groups (Lokale Gruppen)] im Schritt 4 ausgewählt haben, klicken Sie auf die Gruppe, der Sie den Zugriff erlauben möchten.
- 2 Klicken Sie auf [Add (Hinzufügen)].

![](_page_29_Picture_143.jpeg)

Wählen Sie das Recht des Benutzers bzw. der Gruppe aus, den bzw. die Sie hinzugefügt haben.

#### 7 Klicken Sie auf [Save (Speichern)].

Damit sind die Einstellungen für die Zugriffsbeschränkungen abgeschlossen.

Wenn Sie sich über eine Microsoft-Netzwerkdomäne anmelden, können Sie die Zugriffsbeschränkungen mit den Benutzer- bzw. Gruppennamen einstellen, die in der Domäne registriert sind.

Wenn einem Benutzer sowohl Lese- als auch Schreibrechte gewährt wurden, hat dieser Benutzer nur Lesezugriff.

#### **Zugriffsbeschränkungen in einer NT-Domäne**

Die LinkStation kann Benutzer, Gruppen und Passwörter von einem NT-Domänenserver herunterladen. Dieser Vorgang sollte nur von Systemadministratoren durchgeführt werden.

1 Erstellen Sie für die LinkStation ein Benutzerkonto auf dem Domänencontroller.

Hinweis: – Wenn die Option "Accept accounts for computers with Windows 2000 or earlier (Benutzerkonten für Computer mit Windows 2000 oder früher akzeptieren)" möglich ist, wählen Sie diese aus.

![](_page_30_Picture_139.jpeg)

Klicken Sie im Web Admin Tool auf [Network (Netzwerk)] - [Workgroup/Domain (Arbeitsgruppe/Domäne)] - [Modify Settings (Einstellungen ändern)].

- 1 Wählen Sie [NT Domain (NT-Domäne)].
- 2 Wählen Sie [NT Domain Name (NT-Domänenname)].
- 3 Wählen Sie [NT Domain Controller Name (NT-Domänencontrollername)].
- 4 Geben Sie einen Administratornamen ein.
- 5 Geben Sie ein Administratorpasswort ein.
- 6 Geben Sie die IP-Adresse des WINS-Servers ein.
- 7 Klicken Sie auf [Save (Speichern)].
- 4 Befolgen Sie die Anleitungen auf Seite 28, um Zugriffsbeschränkungen für Domänenbenutzer/ Domänengruppen hinzuzufügen.
	- Hinweis: Domänennamen können aus bis zu 15 alphanumerischen Zeichen bestehen. Bindestriche, Unterstriche und Punkte können verwendet werden.
		- Verwenden Sie keine Zahl und kein Symbol als erstes Zeichen eines Domänennamens.
		- Domänencontrollernamen können aus bis zu 12 alphanumerischen Zeichen bestehen. Bindestriche, Unterstriche und Punkte können verwendet werden. Verwenden Sie keine Zahl und kein Symbol als erstes Zeichen eines Domänennamens.

#### **Beschränkungen**

Wenn Sie den Namen der LinkStation ändern, können Sie die Domänenbenutzer/-gruppen oder die Zugriffsbeschränkungen nicht mehr länger verwenden. Treten Sie der Domäne erneut bei.

Wenn ein Domänenbenutzername aus mehr als 20 Zeichen besteht, verkürzt die LinkStation ihn auf 20 Zeichen.

Die LinkStation lädt nur die ersten 1000 Benutzer oder die ersten 1000 Gruppen von einem Domänencontroller herunter.

Wenn Sie die LinkStation als Mitgliedsserver einer NT-Domäne oder einer Active Directory-Domäne betreiben, können Sie sich nicht über AFP als Gast verbinden.

Wenn Sie die Benutzer- oder Gruppeneinstellungen auf dem Domänencontroller ändern, werden diese Änderungen bei der LinkStation möglicherweise nicht sofort übernommen. Wenn Sie möchten, dass die Änderungen beim Domänencontroller sofort übernommen werden, starten Sie die LinkStation neu.

Wenn Sie die LinkStation als Mitgliedsserver einer NT-Domäne oder eines Active Directory betreiben, und Sie im Web Admin Tool die Option [Authentication Method (Authentifizierungsverfahren)] unter [Network (Netzwerk)] - [Workgroup Settings (Arbeitsgruppeneinstellungen)] in [Workgroup (Arbeitsgruppe)] ändern, wird das Computerbenutzerkonto auf dem Domänencontroller nicht automatisch gelöscht.

Wenn die LinkStation dem Domänennetzwerk bereits beigetreten ist, können Sie sich nicht mit einem Domänenbenutzerkonto über FTP mit der LinkStation verbinden.

#### **Zugriffsbeschränkungen im Active Directory**

Die LinkStation kann Benutzer, Gruppen und Passwörter von einem aktiven Domänenserver herunterladen. Dieser Vorgang sollte nur von Systemadministratoren durchgeführt werden.

![](_page_32_Picture_116.jpeg)

Klicken Sie im Web Admin Tool auf [Network (Netzwerk)] - [Workgroup/Domain (Arbeitsgruppe/Domäne)] - [Modify Settings (Einstellungen ändern)].

![](_page_32_Picture_117.jpeg)

- 1 Wählen Sie [Active Directory].
- 2 Geben Sie einen Active Directory-Domänennamen (NetBIOS-Name) ein.
- 3 Geben Sie einen Active Directory-Domänennamen (DNS-Name) ein.
- 4 Geben Sie einen Active Directory-Domänencontrollernamen (Computername) ein.
- 5 Geben Sie einen Administratornamen ein.
- 6 Geben Sie einen Administratornamen ein.
- 7 Geben Sie die IP-Adresse des WINS-Servers ein.
- 8 Klicken Sie auf [Save (Speichern)].
- 3 Befolgen Sie die Anleitungen auf Seite 28, um Zugriffsbeschränkungen für Domänenbenutzer/ Domänengruppen hinzuzufügen.

Sie haben die Einstellungen für diese Funktion abgeschlossen.

#### **Beschränkungen bei der Verwaltung einer Active Directory-Domäne**

Wenn Sie mit der LinkStation einer Active Directory-Domäne beigetreten sind, müssen Sie den DNS-Server angeben, der Namen für die Active Directory-Domäne auflösen kann.

Nachdem Sie die Active Directory-Domäne erstellt haben, muss das Passwort des Administrators, das zum Beitritt der Active Directory-Domäne benötigt wird, mindestens einmal geändert werden. Ansonsten schlägt der Beitritt zur Active Directory-Domäne fehl.

Der DNS-Name und der NetBIOS-Name der Active Directory-Domäne müssen identisch sein.

Wenn die Uhr der LinkStation und die Uhr des Domänencontrollers um mehr als 5 Minuten voneinander abweichen, schlägt das Beitreten zur Domäne oder die Authentifizierung des Domänenbenutzers oder der Gruppe möglicherweise fehl.

#### **Zugriffsbeschränkungen durch die Serverfunktion "Delegate Authority (Vollmacht übertragen)"**

Führen Sie die folgenden Schritte durch, um Zugriff durch die Verwaltung aller Benutzerkonten und Passwörter, die Zugriff auf die LinkStation haben, über einen Delegierungsserver zu gestatten.

Dieses Verfahren sollte vom Netzwerkadministrator oder von einer Person durchgeführt werden, die sich gut mit Microsoft auskennt. Wenden Sie sich an Ihren Netzwerkadministrator, um weitere Details zu erfragen.

• Die Einstellung einer Zugriffserlaubnis auf Benutzer- oder Gruppenbasis über das Eigenschaften-Fenster und die Registerkarte "Security (Sicherheit)" wird bei Verwendung eines SMB-Servers nicht unterstützt.

Es gibt Beschränkungen bei der Verwaltung über einen Delegierungsserver. Sie müssen die unten beschriebenen Beschränkungen lesen.

• Sie können keine Zugriffsbeschränkungen einstellen, wenn Sie keinen Zugriff auf die LinkStation haben, obwohl Sie unter Windows über die Konteninformationen angemeldet sind.

• Wenn Sie keinen Zugriff auf die LinkStation haben, obwohl Sie sich unter Windows über die im Authentifizierungsserver registrierten Konteninformationen anmelden.

• Sie können sich nicht als Gast über AFP verbinden, wenn Sie die Option "Berechtigung übertragen" benutzen.

• Sie können sich nicht als anonymer Benutzer über FTP verbinden, wenn Sie die Option "Berechtigung übertragen" benutzen.

#### **Benutzer von Windows Vista, Windows Server 2003/Server 2008**

Wenn Sie die Serverfunktion "Berechtigung auf externen SMB übertragen" für die Zugriffsbeschränkung benutzen, müssen Sie die Sicherheitseinstellungen unter Windows Vista, Windows Server 2003/Server 2008 ändern.

Wählen Sie [Start] - [Programs (Programme)] - [BUFFALO] - [File Sharing Security Level Change Tool] - [File Sharing Security Level Change Tool] und danach [Change security level (Sicherheitsstufe ändern)], um die Sicherheitseinstellungen zu ändern (wählen Sie "Recover default security level (Standardsicherheitsstufe wiederherstellen)", um sie wieder auf die vorherige Einstellung zu ändern).

- Hinweis: "File Sharing Security Level Change Tool" kann nur unter Windows Vista mit der mitgelieferten CD installiert werden.
	- Während des ersten Setup wird die Meldung "Start changing file sharing security level. Will you continue? (Die Änderung der Sicherheitsstufe für die gemeinsame Dateinutzung wird gestartet. Möchten Sie fortfahren?)" angezeigt. Wenn Sie auf [Yes (Ja)] klicken, befolgen Sie die angezeigten Anweisungen und starten Sie Ihren PC neu.

![](_page_35_Picture_1.jpeg)

- 1 Klicken Sie auf [Network (Netzwerk)] [Workgroup (Arbeitsgruppe)] im LinkStation-Konfigurationsfenster.
- 2 Klicken Sie auf [Modify Settings (Einstellungen ändern)].
- 1 Geben Sie den Arbeitsgruppennamen ein.
- Hinweis: Wenn Sie den Windows-Domänencontroller als externen SMB-Authentifizierungsserver angeben, muss die Arbeitsgruppe dieses Geräts mit dem Namen des Windows-Domänencontrollers übereinstimmen.
- 2 Wählen Sie [Delegate Authority to External SMB Server (Berechtigung auf externen SMB-Server übertragen)] aus.
- 1 Geben Sie den Namen oder die IP-Adresse eines Authentifizierungsservers ein.
- Hinweis: Benutzen Sie beim Anschluss über AFP und FTP stets eine IP-Adresse. Eine Authentifizierung ist nicht möglich, wenn ein Servername benutzt wird.
- 2 Klicken Sie auf [Use Windows Domain Controller as Authentication Server (Windows-Domänencontroller als Authentifizierungsserver benutzen)] und [Automatic User Registration (Automatische Benutzerregistrierung)], um die Kontrollkästchen zu aktivieren.
- 3 Klicken Sie auf [Enable Authentication Shared Folder (Authentifizierung des freigegebenen Ordners aktivieren)], um das Kontrollkästchen zu aktivieren, und geben Sie den Namen des freigegebenen Ordners für die Authentifizierungsprüfung ein.
- 4 Klicken Sie auf [Save (Speichern)].

4 Sie können den Zugriff auf den freigegebenen Ordner über den ausgewählten Benutzernamen beschränken.

Save Cancel
Ein Benutzer, der für den angegebenen Authentifizierungsserver registriert wurde, wird automatisch als ein LinkStation-Benutzer registriert, sobald er den freigegebenen Ordner für die Authentifizierung öffnet (Sie können Benutzer auch direkt registrieren).

Ein Benutzer, der automatisch registriert wird, gehört der Gruppe "hdusers" an. Unter den Gruppeneinstellungen können diese Benutzer auch anderen beliebigen Gruppen zugewiesen werden.

Sie können den Zugriff auf den freigegebenen Ordner über den erhaltenen Benutzernamen beschränken.

Namen der registrierten Benutzer sind unter [Users/Groups (Benutzer/Gruppen)] - [External Users (Externe Benutzer)] aufgelistet. Um einen Benutzer zu löschen, wählen Sie ihn aus und klicken Sie auf [Delete (Löschen)].

Benutzen Sie beim Anschluss über AFP und FTP stets eine IP-Adresse. Eine Authentifizierung ist nicht möglich, wenn ein Servername benutzt wird.

Geben Sie die IP-Adresse ein, wenn Sie einen Server in einem anderen Segment (z. B. Netzwerk über Router) angeben.

Eine AFP- oder FTP-Verbindung gestattet das Abrufen der Benutzerinformationen durch die Übertragung der Berechtigung an einen externen SMB-Server nicht.

Damit sind die Einstellungen für den Authentifizierungsserver abgeschlossen.

# **RAID-Arrays**

Für die LinkStation LS-WXL und LS-WSXL sind verschiedene RAID-Modi verfügbar. LinkStation-Modelle mit nur einer Festplatte unterstützen keine RAID-Modi.

Hinweis:– Wenn der RAID-Modus geändert wird, gehen alle Daten verloren. Sichern Sie alle wichtigen Daten, bevor Sie den RAID-Modus ändern.

- In diesem Dokument bezieht sich "Recovery (Wiederherstellung)" auf das Zurücksetzen der LinkStation in den Zustand, der vor der Fehlfunktion vorlag. Das bedeutet nicht, dass Daten von kaputten Festplatten gelesen werden können.
- Wenn der Betriebsmodus der Festplatte geändert wird, werden alle Daten auf der Festplatte gelöscht. Erstellen Sie bitte eine Sicherung, bevor Sie den Betriebsmodus ändern, sodass keine wichtigen Daten verloren gehen.

#### **• RAID 1-Modus**

Verwendet zwei Festplatten in einem gespiegelten Array. Es kann die Kapazität einer Festplatte genutzt werden. Es werden auf beide Festplatten identische Daten geschrieben. Wenn eine Festplatte beschädigt ist, können die Daten wiederhergestellt werden, indem die beschädigte Festplatte ersetzt wird.

#### **• RAID 0-Modus (Standardeinstellungen LS-WXL, LS-WSXL)**

Mehrere Festplatten werden zu einem einzelnen Array kombiniert. Die Gesamtkapazität aller Festplatten kann genutzt werden. Hierbei handelt es sich um den schnellsten RAID-Modus der LinkStation. Wenn eine Festplatte beschädigt ist, sind alle Daten des Array verloren.

#### **• Normaler Modus**

Auf jede Festplatte kann als separate Einzelfestplatte zugegriffen werden. Die Gesamtkapazität jeder Festplatten kann genutzt werden. Wenn eine Festplatte beschädigt ist, sind alle Daten des Laufwerks verloren.

#### **• Verwenden im RAID 1-Modus**

1 Schalten Sie das System in den normalen Modus um (Seite 41).

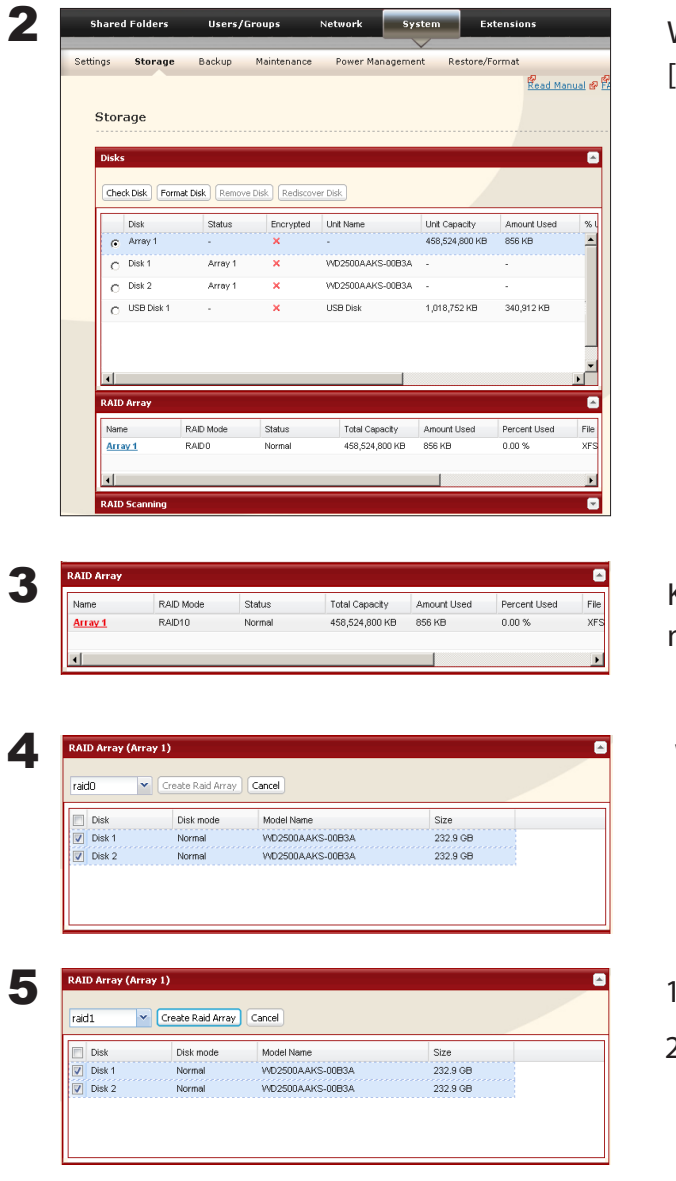

Wechseln Sie im Web Admin Tool zu [System] - [Storage (Speicher)] - [RAID Array (RAID-Array)].

Klicken Sie auf das Array, das Sie konfigurieren möchten.

Wählen Sie beide Laufwerke aus.

- Wählen Sie [RAID 1] aus.
- 2 Klicken Sie auf [Create Raid Array (Raid-Array einrichten)].

6 Der Bestätigungsbildschirm wird angezeigt. Geben Sie innerhalb von 60 Sekunden die gleiche Zahl ein, die im Feld [Confirmation Number (Bestätigungszahl)] angezeigt wird, und klicken Sie auf [Apply (Anwenden)].

7 Befolgen Sie die angezeigten Anweisungen.

Sie haben ein RAID 1-Array eingerichtet. Lesen Sie auf Seite 22 weiter, um einen freigegebenen Ordner einzurichten.

Hinweis: –Wenn während dem Neuaufbau eines RAID-Systems der Strom ausgeschaltet wird, wird der Neuaufbau fortgesetzt, wenn der Strom wieder eingeschaltet wird. (Beispiel: Wenn bei einer LinkStation mit 1 TB die Stromzufuhr von AUS zu EIN umgeschaltet wird, nachdem 3 Stunden des Aufbaus eines RAID verstrichen sind, sollte der Neuaufbau des RAID in den verbleibenden 3 Stunden starten.)

#### **Bestätigungsbildschirm**

Wenn Sie eine der folgenden Aufgaben durchführen, wird ein Bestätigungsbildschirm angezeigt. Geben Sie innerhalb von 60 Sekunden die angezeigte Zahl ein, und klicken Sie auf [Apply (Anwenden)].

- Change RAID array (Create/Delete) Format Array or Disk (Formatieren des (Ändern des RAID-Array (Erstellen/Löschen)) Array oder der Festplatte)
- 
- der Standardeinstellungen)
- Format LinkStation (Formatieren der LinkStation)
- 
- Delete Folder (Ordner löschen) Remove Disk (Festplatte entfernen)
- Restore Factory Defaults (Wiederherstellen Rebuild RAID array (Neuaufbau eines RAID-Array)

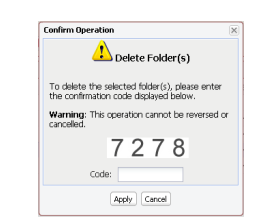

**Bestätigungsbildschirm**

#### **• Wechseln zum RAID 0-Modus**

1 Schalten Sie das System in den normalen Modus um (Seite 41).

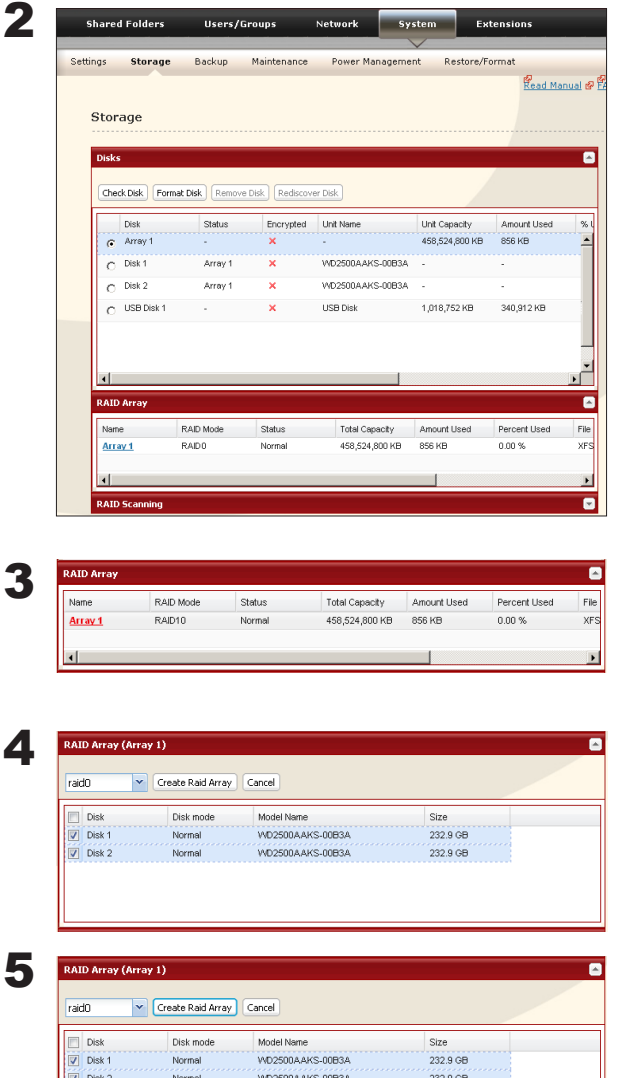

Wechseln Sie im Web Admin Tool zu [System] - [Storage (Speicher)] - [RAID Array (RAID-Array)].

Klicken Sie auf das Array, das Sie konfigurieren möchten.

Wählen Sie alle verfügbaren Festplatten aus.

1 Wählen Sie [RAID 0] aus.

- 2 Klicken Sie auf [Create Raid Array (Raid-Array einrichten)].
- 6 Der Bestätigungsbildschirm wird angezeigt. Geben Sie innerhalb von 60 Sekunden die gleiche Zahl ein, die im Feld [Confirmation Number (Bestätigungszahl)] angezeigt wird, und klicken Sie auf [Apply (Anwenden)].

7 Befolgen Sie die angezeigten Anweisungen.

Sie haben ein RAID 0-Array eingerichtet. Lesen Sie auf Seite 22 weiter, um einen freigegebenen Ordner einzurichten.

#### **• Wechseln zum normalen Modus**

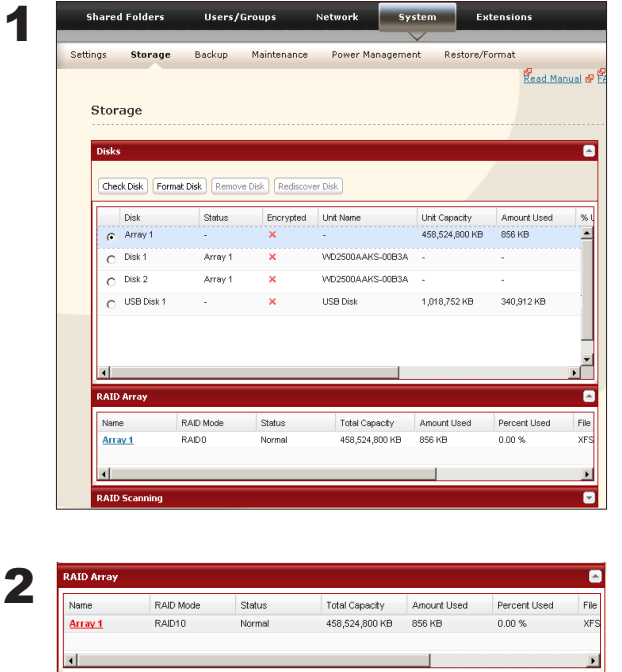

Wechseln Sie im Web Admin Tool zu [System] - [Storage (Speicher)] - [RAID Array (RAID-Array)].

Wählen Sie das Array, das Sie konfigurieren möchten.

- 3 Klicken Sie auf [Create RAID Array (RAID-Array einrichten)].
- 4 Wenn [Are you sure you want to change RAID mode? (Möchten Sie den RAID-Modus wirklich ändern?)] angezeigt wird, klicken Sie auf [Apply (Anwenden)].
- 5 Der Bestätigungsbildschirm wird angezeigt. Geben Sie innerhalb von 60 Sekunden die gleiche Zahl ein, die im Feld [Confirmation Number (Bestätigungszahl)] angezeigt wird, und klicken Sie auf [Apply (Anwenden)].
- 6 Befolgen Sie die angezeigten Anweisungen.

Sie haben den normalen Modus eingerichtet. Lesen Sie auf Seite 22 weiter, um einen freigegebenen Ordner einzurichten.

### **Ändern des Administratorbenutzernamens und des Passworts**

Festlegen des Administratorbenutzernamens und des Passworts der LinkStation.

1 Klicken Sie in einem Einrichtungsbildschirm der LinkStation auf [User/group (Benutzer/Gruppe)] [Local Group (Lokale Gruppe)].

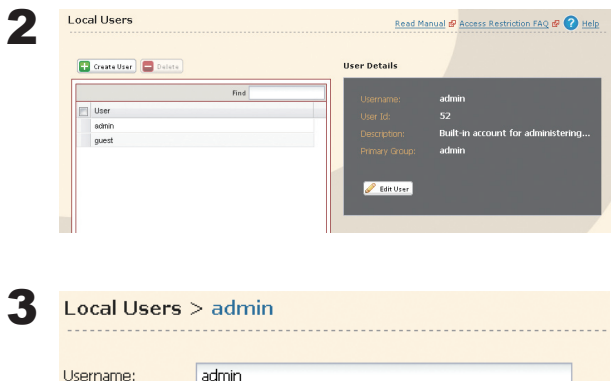

Built-in account for administering the system

....................

User Id:

Description: Password:

Primary Group:

Save Cancel

52

Confrim Password: | essessessessessessesses

admin

Wählen Sie den Benutzernamen (nach der Initialisierung lautet er admin) im oberen Bereich, und klicken Sie auf "Edit User (Benutzer bearbeiten)".

- 1 Geben Sie den Benutzernamen, das Passwort und das Passwort zur Bestätigung ein.
- 2 Klicken Sie auf [Save (Speichern)].

Hinweis: – Im Fall von Zugriffsbeschränkungen, bei denen der Administratorbenutzer festgelegt ist, kann WebAccess nicht verwendet werden. Verwenden Sie bitte den Administratorbenutzernamen als Benutzernamen, wenn Sie sich beim Web Administration Tool der LinkStation anmelden.

Damit sind die Einstellungen für das Administratorpasswort abgeschlossen.

# **Initialisierung**

Um die LinkStation auf die Standardeinstellungen zurückzusetzen, befolgen Sie die unten aufgeführten Schritte.

- 1 Stellen Sie den Ein-Aus-Schalter in die Stellung "ON (EIN)", während Sie die Funktionstaste gedrückt halten. Die Funktionstaste blinkt 1 Minute lang blau.
- 2 Wenn die Funktionstaste blinkt, drücken Sie sie erneut. Die Status-LED beginnt erst blau und dann bernsteinfarben zu blinken. Die Initialisierung dauert 2-3 Minuten.
- 3 Wenn die blinkende Status-LED dauerhaft blau leuchtet, ist die Initialisierung abgeschlossen.
	- Hinweis: Wenn die LinkStation mit diesen Schritten initialisiert wird, werden nur die IP-Adresse, die Ethernet-Rahmengröße und das Administratorpasswort auf die werkseitigen Standardeinstellungen zurückgesetzt. Bei Bedarf können Sie sich dafür entscheiden, das Administratorpasswort nicht zu initialisieren. Andere Einstellungen können über das Web Admin Tool initialisiert werden.
		- Um das aktuelle Administratorpasswort beizubehalten, wählen Sie die Option [Keep current admin password (Aktuelles Administratorpasswort beibehalten)].
		- Wenn [Keep current admin password (Aktuelles Administratorpasswort beibehalten)] ausgewählt ist, können Sie das Administratorpasswort nicht zurücksetzen, wenn Sie es vergessen. Notieren Sie sich das Passwort und bewahren Sie es sicher auf!
		- Initialisieren Sie die LinkStation (einschließlich des Administratorpassworts) über das Web Admin Tool, bevor Sie das Originalinstallationsprogramm der LinkStation erneut ausführen.

Die Initialisierung der LinkStation-Konfiguration ist abgeschlossen.

#### **Initialisierung im Konfigurationsfenster**

Im LinkStation-Konfigurationsfenster können Sie folgende Einstellungen zusätzlich zu den oben beschriebenen Elementen initialisieren.

Hinweis: – Die folgenden Einstellungen werden initialisiert: LinkStation-Name, Beschreibung, NTP-Einstellungen, Arbeitsgruppeneinstellungen, Shared Service-Einstellungen, Zugriffsbeschränkungen des freigegebenen Ordners, Benutzereinstellungen, Benutzergruppe, Einstellungen der E-Mail-Benachrichtigung, USV-Synchronisierungseinstellungen, Backup-Einstellungen, Administratorpasswort, Druckserverfunktion, WebAccess-Funktion, Spracheinstellungen, Timer Ein/Aus, HDD-Spin Down, Medienserver, BitTorrent und Time Machine.

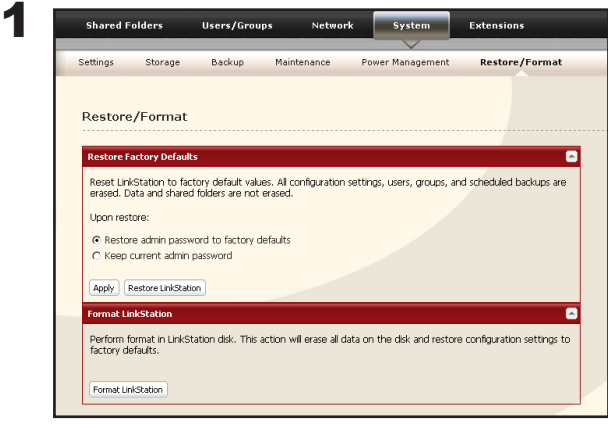

Klicken Sie auf [System]-[Restore/Format (Wiederherstellen/Formatieren)] im LinkStation-Konfigurationsfenster.

2 Klicken Sie auf [Restore LinkStation (LinkStation wiederherstellen)].

3 Das Fenster [Confirm Operation (Vorgang bestätigen)] wird angezeigt.

Geben Sie innerhalb von 60 Sekunden exakt die gleiche Zahl ein, die im Feld [Confirmation Number (Bestätigungszahl)] angezeigt wird, und klicken Sie auf [Apply (Anwenden)].

4 Befolgen Sie die angezeigten Anweisungen.

Damit ist die Initialisierung über das Konfigurationsfenster abgeschlossen.

# **Kapitel 3 Nützliche Funktionen**

### **RAID-Scan**

In RAID 1 unterstützen die LinkStation LS-WXL und LS-WSXL den RAID-Scan. Ein RAID-Scan testet das RAID-Array auf seine Leseleistung. Wenn dabei defekte Sektoren gefunden werden, werden sie automatisch repariert. Wenn Sie Ihre LinkStation mit mehreren Festplatten im RAID 1-Modus nutzen, sollten Sie regelmäßig RAID-Scans durchführen. Konfigurieren Sie die regelmäßigen RAID-Scans wie folgt:

#### **<Die Funktion RAID-Wartung>**

Die Funktion RAID-Wartung ist eine Funktion, die prüfen kann, ob der Lesevorgang ohne Probleme möglich ist und ob in dem Array, in dem ein RAID 1 aufgebaut ist, ein defekter Sektor vorliegt. Wenn ein Problem vorliegt, wird es automatisch repariert. Wenn die LinkStation mit RAID1 verwendet wird, ist es ratsam, regelmäßig die RAID-Wartung durchzuführen.

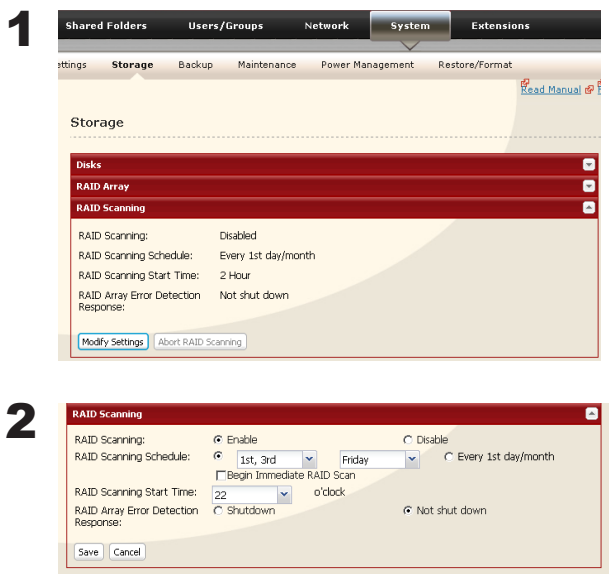

Wechseln Sie im Web Admin Tool zu [System] - [Storage (Speicher)] - [RAID Scanning (RAID-Scan)]. Klicken Sie unter [RAID Scanning (RAID-Scan)] auf [Modify Settings (Einstellungen ändern)].

Wählen Sie [Enable (Aktivieren)], geben Sie den gewünschten Zeitplan ein, und klicken Sie auf [Save (Speicher)].

- Hinweis: Wählen Sie die Option [Shutdown (Herunterfahren)], damit die LinkStation automatisch heruntergefahren wird, wenn ein RAID-Fehler auftritt. Wählen Sie die Option [Begin Immediate RAID Scan (RAID-Scan sofort starten)], um sofort einen RAID-Scan zu starten.
	- Um einen RAID-Scan anzuhalten, klicken Sie auf [Abort RAID Scanning (RAID-Scan abbrechen)].
	- LinkStations mit einer Festplatte unterstützen weder RAID-Arrays noch RAID-Scans.

Der RAID-Scan ist jetzt konfiguriert.

### **WebAccess**

#### **Informationen zu WebAccess**

Mit dieser Funktion können Sie über das Internet auf Dateien in einem freigegebenen Ordner in der LinkStation zugreifen (Sie können von überall aus auf die LinkStation zugreifen, um Ihre Musik abzuspielen, Bilder anzuzeigen oder Daten herunter- bzw. hochzuladen). Sie können die Zugriffsbeschränkungen an der LinkStation für jeden freigegebenen Ordner einstellen, den Sie für andere Computer sichtbar machen möchten.

Die LinkStation ist außerdem mit einer Funktion zur automatischen Einstellung für Router über UPnP sowie mit einer Umleitungsfunktion über den Server buffalonas.com (ähnlich wie Dynamic DNS) ausgestattet.

#### **Konfigurationsverfahren für WebAccess**

Hinweis: – Die Schritte für das Anzeigen des Konfigurationsfensters werden auf Seite 20 beschrieben.

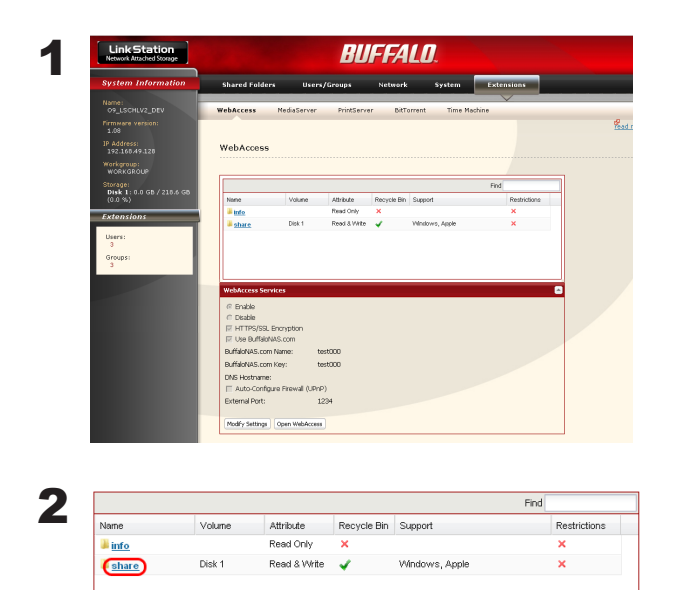

- 1 Klicken Sie auf [Extensions (Erweitert)].
- 2 Klicken Sie auf [WebAccess].

Klicken Sie auf den freigegebenen Ordner, der veröffentlicht werden soll.

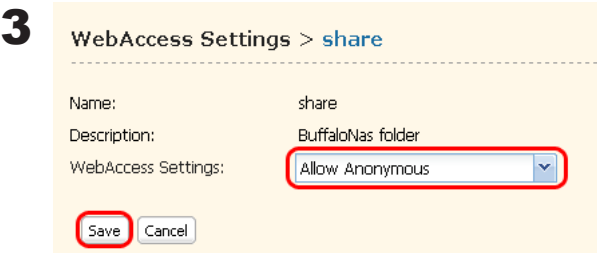

Klicken Sie auf den freigegebenen Ordner, der veröffentlicht werden soll.

- 1 Wählen Sie den freigegebenen Ordner, für den Sie Zugriffsbeschränkungen einstellen möchten, unter [WebAccess Settings (WebAccess-Einstellungen)] aus.
	- Disable (Deaktivieren): Freigegebene Ordner werden nicht veröffentlicht.
	- Allow Anonymous (Anonymen Zugriff gestatten): Jeder kann auf freigegebene Ordner zugreifen (Lesezugriff).
	- Allow All Group/Users (Allen Gruppen/ Benutzern den Zugriff gestatten): Nur in der LinkStation registrierte Gruppen bzw. Benutzer haben Zugriff (Lesezugriff)
	- Use Inherited Folder Permissions (Ordnereigene Berechtigungen verwenden): Damit werden die im Freigabeverwaltungsfenster eingestellten Zugriffsbeschränkungen der freigegebenen Ordner verwendet. Wenn im Verwaltungsfenster für freigegebene Ordner keine Zugriffsbeschränkungen eingestellt sind, wird diese Option nicht angezeigt.
- 2 Klicken Sie auf [Save (Speichern)].
- Hinweis: In Abhängigkeit von den Einstellungen sind Dateien in einem freigegebenen Ordner im Internet ohne Zugriffsbeschränkungen sichtbar.

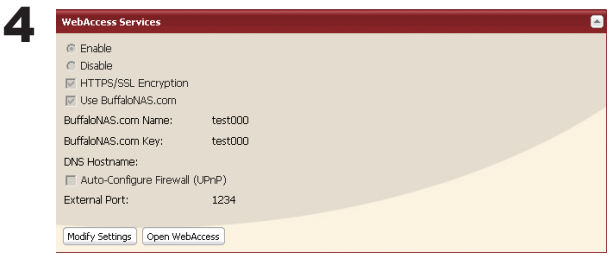

Klicken Sie auf [Modify Settings (Einstellungen ändern)].

LinkStation-Bedienungsanleitung 47

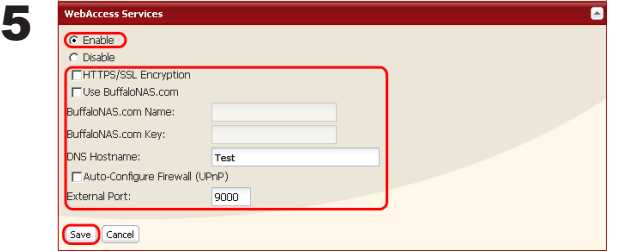

- 1 Wählen Sie [Enable (Aktivieren)] aus.
- 2 Klicken Sie auf [Use BuffaloNAS.com (BuffaloNAS.com verwenden)], um ein Häkchen einzufügen.
- 3 Geben Sie den Namen der zu veröffentlichenden LinkStation unter [BuffaloNAS.com Name (BuffaloNAS.com Name)] ein.
- Hinweis: Dies ist der Name für den Zugang zu BuffaloNAS.com. Er muss nicht der Name der eigentlichen LinkStation sein.
- 4 Geben Sie das Passwort für die Speicherung und Benutzung des Namens in [BuffaloNAS. com Key (BuffaloNAS.com Schlüssel)] ein.
- 5 Klicken Sie auf [Auto-Configure Firewall (UPnP) (Firewall automatisch konfigurieren (UPnP))], um ein Häkchen einzufügen.
- Hinweis: Dies funktioniert nicht, wenn das UPnP des Routers nicht aktiviert ist.
- 6 Klicken Sie auf [Save (Speichern)].
- Hinweis: Wenn Sie Daten durch Verwendung der SSL-Verschlüsselung sicherer übertragen möchten, aktivieren Sie das Kontrollkästchen [HTTPS/SSL Encryption (HTTPS/SSL-Verschlüsselung)]. An dieser Stelle wird eine Sicherheitswarnung angezeigt; fahren Sie mit dem Vorgang fort.
	- Um den generischen DNS-Service statt BuffaloNAS.com zu benutzen, geben Sie den Host-Namen unter [DNS Hostname (DNS Host-Name)] ein.
	- Geben Sie bei der manuellen Konfiguration ohne Verwendung von UPnP den externen Port der Router-Seite ein. Die Standardeinstellung ist der Port 9000 der LinkStation und dieser wird für den Zugriff auf die LinkStation von der Router-Seite benutzt (der Port auf der LinkStation-Seite ist auf 9000 eingestellt).
	- Wenn die LinkStation eine bestimmte Zeit nicht mit dem Internet verbunden ist, wird ihre Namensregistrierung auf dem BuffaloNAS.com-Server gelöscht.

Damit sind die Einstellungen für die WebAccess-Funktion abgeschlossen.

#### **Verfahren für den Zugriff (Lesezugriff) auf einen veröffentlichten Ordner über WebAccess**

1 Öffnen Sie die folgende URL in einem Internetbrowser.

(BuffaloNAS.com) http://buffalonas.com/

- So greifen Sie auf BuffaloNAS.com von einem iPhone/iPod touch zu:
- 1 Tippen Sie im Fenster "Home" auf Safari und stellen Sie die Verbindung mit dem Internet her.
- 2 Tippen Sie oben im Fenster "Safari" auf die Adressleiste.
- 3 Geben Sie in die Adressleiste "http://buffalonas.com/" ein und wählen Sie "Go".
	- Die Fensteransichten für den Schritt 2 und die folgenden Fenster sind Beispiele von einem PC. Die Fenster unterscheiden sich von den tatsächlichen iPhone-/iPod-Fenstern.
	- Sie können mit dieser Funktion keine Video- oder Musikdateien abspielen, für die DRM eingestellt ist.
	- Sie können keine Video- oder Musikdateien abspielen, die in WebAccess-Ordnern gespeichert sind, für die Zugriffsbeschränkungen eingestellt sind.
	- Sie können mit dieser Funktion keine auf einem iPhone bzw. iPod gespeicherten Dateien herunterladen (Video- und Musikdateien werden als Streaming-Daten bereitgestellt und Bilddateien werden im Browser angezeigt).
	- Die Wiedergabekompatibilität von Video- und Musikdateien hängt von den Spezifikationen der auf dem iPhone bzw. iPod installierten Versionen von Safari und QuickTime ab.
	- Verwenden Sie zur Erstellung einer Videodatei, die auf einem iPhone abspielbar ist, marktgängige Software für die Konvertierung in auf dem iPhone bzw. iPod touch abspielbare Formate.
	- Das Hochladen von Dateien, die Änderung von Dateinamen oder das Löschen von Dateien werden nicht unterstützt.
	- iPhone und iPod sind in den USA und anderen Ländern eingetragene Warenzeichen von Apple Inc.

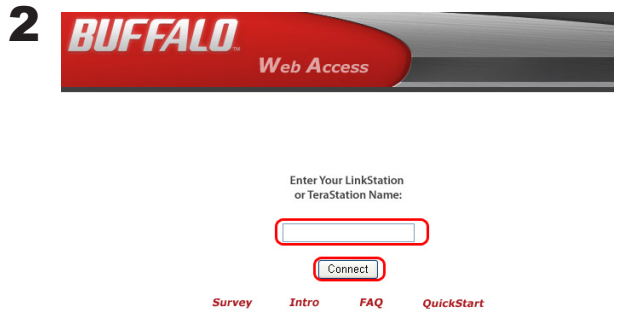

2 Geben Sie den BuffaloNAS.com-Namen ein, der in der Konfiguration des WebAccess-Services auf der LinkStation eingestellt wurde, und klicken Sie auf [Connect (Verbinden)].

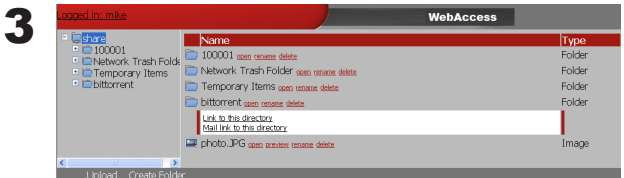

Im Internetbrowser können Sie den Ordner oder die Dateien auf der LinkStation sehen, die veröffentlicht wurden.

Für die Betrachtung ohne die Verwendung von BuffaloNAS.com öffnen Sie folgende URL im Internetbrowser.

http://globale IP-Adresse der LinkStation:9000/

(Benutzen Sie für SSL https://globale IP-Adresse der LinkStation:9000/)

Hinweis: – Die IP-Adresse Ihrer LinkStation können Sie im Konfigurationsfenster Ihres Routers überprüfen. Schlagen Sie im Handbuch Ihres Routers nach, um zu erfahren, wie die IP-Adresse überprüft wird.

Jetzt können Sie auf einen freigegebenen Ordner der LinkStation, der veröffentlicht wurde, zugreifen (Lesezugriff).

#### **Ausführbare Aktionen im WebAccess-Fenster**

Folgende Aktionen können über das WebAccess-Fenster durchgeführt werden:

"open (öffnen)", "rename (umbenennen)", "delete (löschen)", "Link to this file (Link zu dieser Datei herstellen)", "mail link to this file (Link zu dieser Datei per Mail versenden)", "Create Folder (Ordner erstellen)", "Upload (Hochladen)"

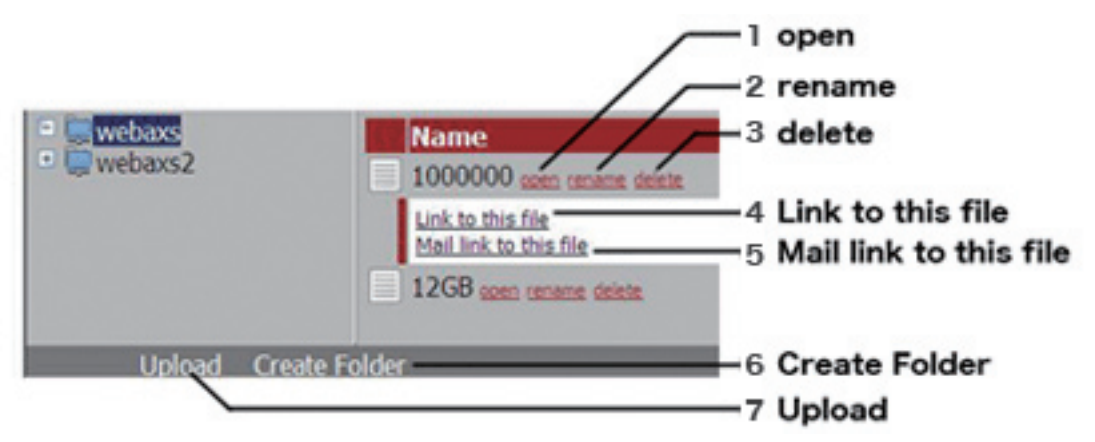

1 open (Öffnen) Damit wird eine Datei bzw. ein Ordner geöffnet.

Durch Klicken auf [open (Öffnen)] wird die angegebene Datei bzw. der angegebene Ordner geöffnet.

 Durch Klicken mit der rechten Maustaste auf die Datei und anschließend auf [save as (Speichern unter)] können Sie sie auf dem lokalen Laufwerk speichern.

2 rename (Umbenennen) Damit wird der Name einer Datei bzw. eines Ordners geändert.

Durch Klicken auf [rename (Umbenennen)] wird folgendes Fenster angezeigt. Geben Sie einen Namen für die zu ändernde Datei bzw. den zu ändernden Ordner unter [File Name (Dateiname)] ein und klicken Sie auf [Change (Ändern)].

Change Cancel File name buffalo-web-us\_0.00\_arm\_bin2.deb

• Sie können bis zu 80 Zeichen (einschließlich Erweiterung) für einen Ordner- oder Dateinamen verwenden. Dabei wird nicht zwischen Einzel- und Multibyte-Zeichen unterschieden.

3 delete (Löschen) Damit werden Dateien bzw. Ordner gelöscht.

Durch Klicken auf [delete (Löschen)] wird folgendes Fenster angezeigt. Klicken Sie zum Löschen der ausgewählten Datei auf [Yes (Ja)].

Will you delete 'buffalo-web-us\_0.00\_arm\_bin2.deb'  $Yes$   $No$ 

4 Link to this file (Link zu dieser Datei herstellen) Damit wird ein Link zu einer Datei oder

einem Ordner erstellt.

Der Datei- oder Ordnername wird markiert, wenn Sie darauf klicken. Klicken Sie mit der rechten Maustaste auf [Link to this file (Link zu dieser Datei)] und wählen Sie [Copy Shortcut (Verknüpfung kopieren)] aus. Damit wird der Adressen-Link kopiert und es kann direkt von außerhalb darauf zugegriffen werden. Verwenden Sie diese Funktion, wenn Sie diesen Adressen-Link herausgeben möchten. Wählen Sie aus dem Kontextmenü [Add to Favorites (Zu den Favoriten hinzufügen)], um den Adressen-Link als Lesezeichen zu registrieren.

5 Mail link to this file (Link zu dieser Datei per Mail versenden) Damit wird der Adressen-Link über E-Mail übertragen.

Der Datei- oder Ordnername wird markiert, wenn Sie darauf klicken. Klicken Sie im markierten Bereich auf [Mail link to this file (Link zu dieser Datei über E-Mail senden)]. Ihre E-Mail-Software wird mit der Link-Adresse zu dieser Datei im E-Mail-Text gestartet und auf die Datei kann von außerhalb zugegriffen werden. Verwenden Sie diese Funktion, wenn Sie diesen Adressen-Link über E-Mail verteilen möchten.

6 Create Folder (Ordner erstellen) Damit wird ein Ordner erstellt.

Klicken Sie auf [Create Folder (Ordner erstellen)], wodurch das unten dargestellte Fenster geöffnet wird. Geben Sie den Namen des zu erstellenden Ordners unter [Folder Name (Ordnername)] ein und klicken Sie auf [Create (Erstellen)]. Der neue Ordner wird erstellt.

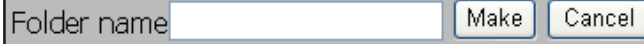

• Sie können bis zu 80 Zeichen (einschließlich Erweiterung) für einen Ordner- oder Dateinamen verwenden. Dabei wird nicht zwischen Voll- oder Halbbyte-Zeichen unterschieden.

7 Upload (Hochladen) Damit werden Dateien hochgeladen.

Durch Klicken auf [Upload (Hochladen)] wird folgendes Fenster angezeigt. Klicken Sie auf [Browse (Durchsuchen)] im Hochladedateibereich und wählen Sie die hochzuladende Datei aus. Durch Klicken auf [Upload (Hochladen)] werden die von Ihnen ausgewählten Daten hochgeladen.

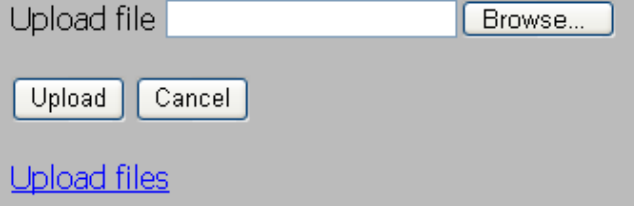

Durch Klicken auf [Upload Files (Dateien hochladen)] wird folgendes Fenster angezeigt.

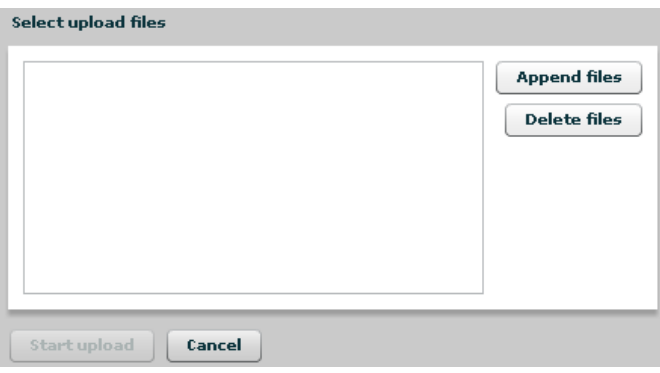

Wählen Sie unter [Append files (Dateien anhängen)] die Dateien aus, die Sie hochladen möchten, und klicken Sie auf [Start upload (Hochladen starten)].

Hinweis: – Für den Upload gelten die folgenden Bedingungen.

- Dateigröße: bis 2 GB
- Maximal 100 Dateien pro Hochladevorgang

Eine Datei kann nicht hochgeladen werden, wenn derselbe Dateiname bereits auf dem Ziel vorhanden ist.

Löschen Sie vor dem Hochladen der neuen Datei die Datei mit dem identischen Dateinamen aus dem Ziel.

Hinweis: – Informationen zur Vorschaufunktion

Wenn ein Grafikdateityp ausgewählt wurde, wird das Wort [Preview (Vorschau)] neben dem Dateinamen angezeigt. Durch Klicken auf [Preview (Vorschau)] wird eine Vorschau der ausgewählten Datei im Browser angezeigt.

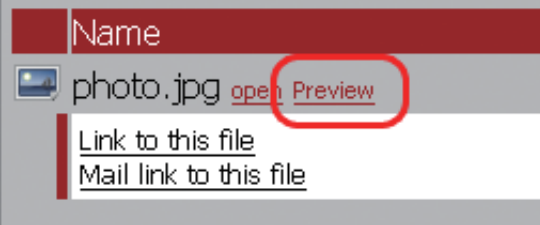

Klicken Sie auf CLOSE X am unteren Rand des Bildes, um das Anzeigen der Vorschau zu beenden.

Bewegen Sie den Mauszeiger in die obere rechte Ecke des Vorschaubildes. Daraufhin wird  $N<sub>EST</sub>$  angezeigt (dies wird nicht angezeigt, wenn keine weitere Grafikdatei vorhanden ist). Durch Klicken auf NEXT werden die nächsten Grafikdaten einer Vorschau angezeigt.

Bewegen Sie den Mauszeiger in die obere linke Ecke des Vorschaubildes. Daraufhin wird angezeigt (dies wird nicht angezeigt, wenn keine vorherige Grafikdatei vorhanden ist). Durch Klicken auf **PREV** werden die vorherigen Grafikdaten in einer Vorschau angezeigt.

# **BitTorrent-Client**

#### **Informationen zu BitTorrent**

BitTorrent ist das File-Sharing-Protokoll und ein File-Sharing-Software-Protokoll (P2P-Software) und benutzt P2P-Vernetzung (Peer-to-Peer).

Diese Software unterscheidet sich von anderer herkömmlicher File-Sharing-Software wie folgt:

- Sie können Dateien schneller herunterladen, weil sie über das Netzwerk verteilt werden und der Netzwerkverkehr zum Speicherort der Datei sich auch bei einer großen Datei nicht konzentriert.
- Sie bewahrt keine Anonymität und es ist leicht ersichtlich, wer welche Dateien veröffentlicht.
- Hinweis: Die Verwendung urheberrechtlich geschützter Film- und Audiodateien ohne Genehmigung durch den Eigentümer ist verboten.

<BitTorrent-Website> http://www.bittorrent.com/

#### **Schritte für den Downloadvorgang mit BitTorrent**

1 Laden Sie die Torrent-Informationen von einer Suchmaschine im Internet herunter.

- Hinweis: Die Torrent-Informationen werden als "tracker" bezeichnet (die Datei hat die Erweiterung ".torrent"). Diese Datei beinhaltet die Informationen über "den Server, der weiß, wo sich die Host-Computer befinden, die die Dateien haben, welche Sie herunterladen möchten".
	- Die Torrent-Informationen können von der Website von BitTorrent Inc. oder von persönlichen Websites heruntergeladen werden. Befolgen Sie die Nutzungs- und Urheberschutzbestimmungen für die Torrent-Informationen, die auf der jeweiligen Website beschrieben sind.
- 2 Die Torrent-Informationen werden an einen Server mit der Bezeichnung "Tracker" gesendet und enthalten Informationen über einen Host, der eine Datei gespeichert hat.
- 3 Das Herunterladen wird auf der Grundlage der vom Tracker-Server erhaltenen Informationen gestartet.

4 Laden Sie Daten von mehreren Host-Computern herunter. Dadurch entsteht eine vollständige Datei.

Führen Sie die folgenden Schritte aus, um freigegebene und veröffentlichte Dateien mit dem BitTorrent-Protokoll auf die LinkStation herunterzuladen.

### **Aktivieren der BitTorrent-Funktion und Auswählen von Ordnern**

Hinweis: – Die Schritte für das Anzeigen des Konfigurationsfensters werden auf Seite 20 beschrieben.

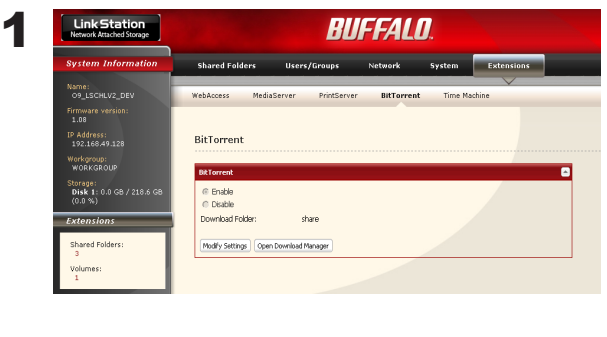

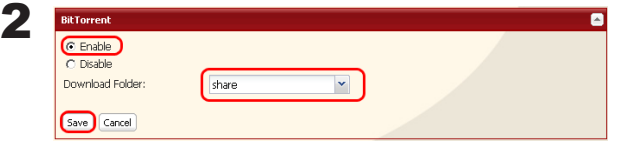

3

BitTori © Enable C Disable Download Folder:

- 1 Klicken Sie im Konfigurationsfenster der LinkStation auf [Extensions (Erweitert)] - [BitTorrent].
- 2 Klicken Sie auf [Modify Settings (Einstellungen ändern)].
- 1 Klicken Sie auf [Enable (Aktivieren)].
- 2 Wählen Sie aus dem Ordner für Downloads einen freigegebenen Ordner aus, in den die Dateien mit BitTorrent heruntergeladen werden.
- 3 Klicken Sie auf [Save (Speichern)].

Klicken Sie auf [Open Download Manager (Download Manager öffnen)].

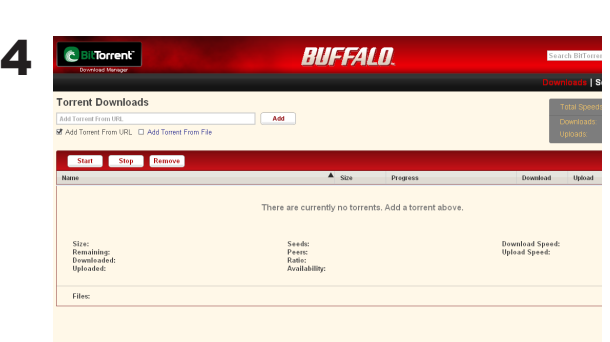

share

Modify Settings | Open Download Manager

Daraufhin wird das Download Manager-Fenster angezeigt.

Es gibt zwei Verfahren für das Herunterladen; Herunterladen durch Hinzufügen der Torrent-Informationen von einer URL oder von einer Datei. **Torrent Downloads** 

Add Torrent From URL D Add Torrent From File

Add Torrent From URL

2

#### **Herunterladen der Torrent-Informationen über eine URL**

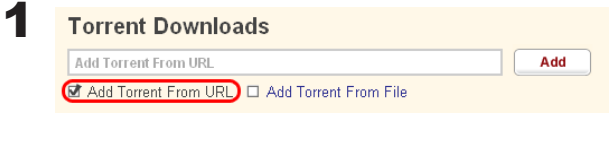

Klicken Sie auf [Add Torrent From URL (Torrent über URL hinzufügen)].

1 Geben Sie in das Feld links von [Add (Hinzufügen)] die URL ein, die Torrent-Informationen enthält.

2 Klicken Sie auf [Add (Hinzufügen)].

Hinweis: – Die Torrent-Informationen können von der Website von BitTorrent Inc. oder von persönlichen Websites heruntergeladen werden. Befolgen Sie die Nutzungs- und Urheberschutzbestimmungen für die Torrent-Informationen, die auf der jeweiligen Website beschrieben sind.

Add

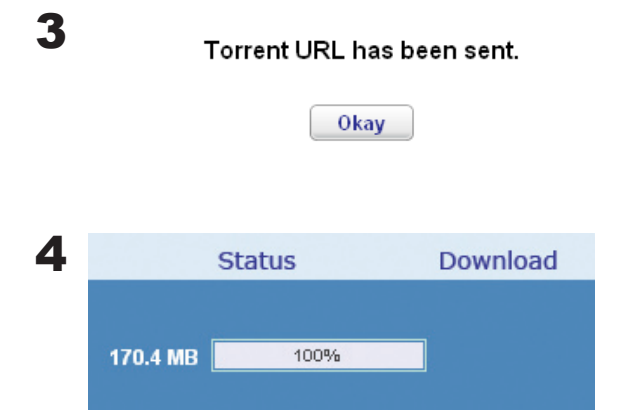

Wenn die Meldung [Torrent URL has been sent. (Torrent-URL wurde übertragen.)] angezeigt wird, klicken Sie auf [Okay (OK)].

Das Herunterladen auf den Zielordner beginnt.

Wenn die Fortschrittsanzeige 100 % anzeigt, ist das Herunterladen abgeschlossen.

Damit ist das Herunterladen der Torrent-Informationen durch Hinzufügen über eine URL abgeschlossen.

#### **Herunterladen der Torrent-Informationen durch Hinzufügen aus einer Datei**

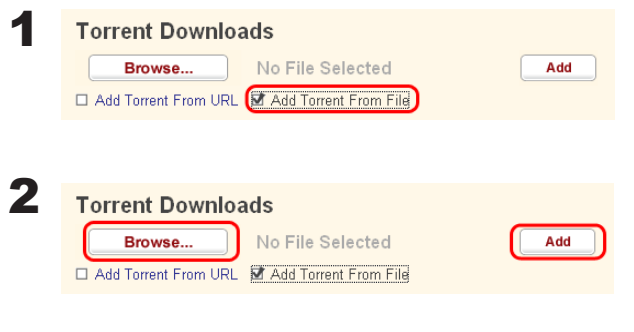

Klicken Sie auf [Add Torrent From File (Torrent über Datei hinzufügen)].

- 1 Klicken Sie auf [Browse... (Durchsuchen...)] und wählen Sie die auf der LinkStation oder auf Ihrem Computer gespeicherte Torrent-Datei aus.
- 2 Klicken Sie auf [Add (Hinzufügen)].
- Hinweis: Die Torrent-Informationen können von der Website von BitTorrent Inc. oder von persönlichen Websites heruntergeladen werden. Befolgen Sie die Nutzungs- und Urheberschutzbestimmungen für die Torrent-Informationen, die auf der jeweiligen Website beschrieben sind.

3 Das Herunterladen auf den Zielordner beginnt.

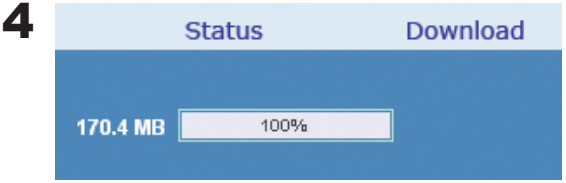

Wenn die Fortschrittsanzeige 100 % anzeigt, ist das Herunterladen abgeschlossen.

Damit ist das Herunterladen der Torrent-Informationen durch Hinzufügen aus einer Datei abgeschlossen.

#### **Ausführbare Aktionen im Download-Fenster**

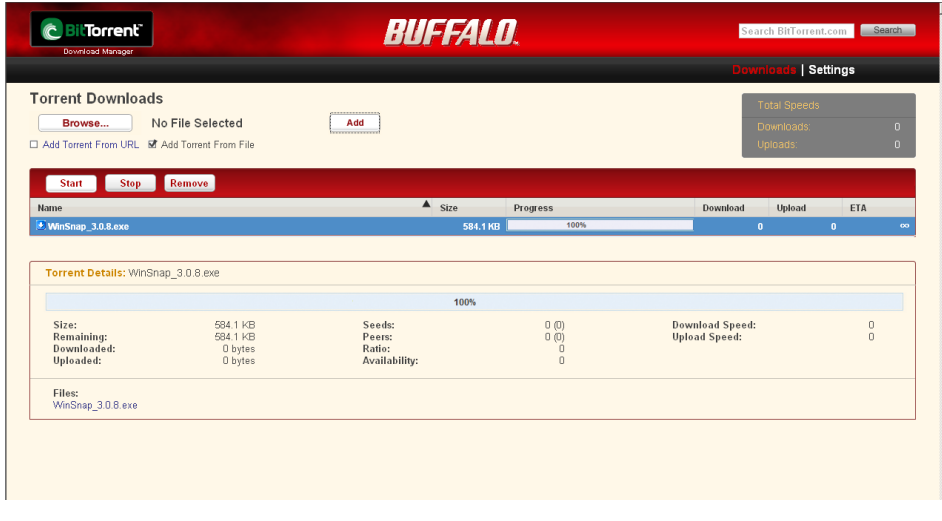

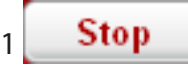

Klicken Sie auf einen Warteschlangennamen und danach auf [Stop (Stopp)]. Dadurch wird das Herunterladen angehalten.

Start  $\overline{2}$ 

Klicken Sie auf [Start]. Dadurch wird das Herunterladen wieder fortgesetzt.

#### Remove 3

Klicken Sie auf einen Warteschlangennamen und danach auf [Remove (Entfernen)]. Die Datei wird gelöscht.

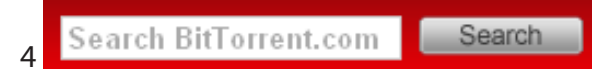

Torrent-Informationen werden in http://www.bittorrent.com/gesucht. Geben Sie m oberen rechten Bereich des Downloadbildschirms ein Wort ein, nach dem gesucht werden soll, und klicken Sie auf [Search (Suchen)]. Die Suchergebnisse werden in einem separaten Fenster angezeigt.

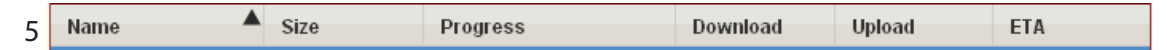

Die Reihenfolge der Download-Warteschlange kann nach jedem Element geändert werden. Die angezeigte Reihenfolge kann durch Anklicken der folgenden Elemente umgeschaltet werden.

[Name] [Size (Größe)] [Progress (Fortschritt)] [Download] [Upload] [ETA]

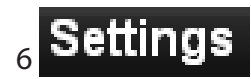

Klicken Sie auf [Settings (Einstellungen)], um das Konfigurationsfenster von BitTorrent anzuzeigen.

#### **Ausführbare Aktionen im Konfigurationsfenster**

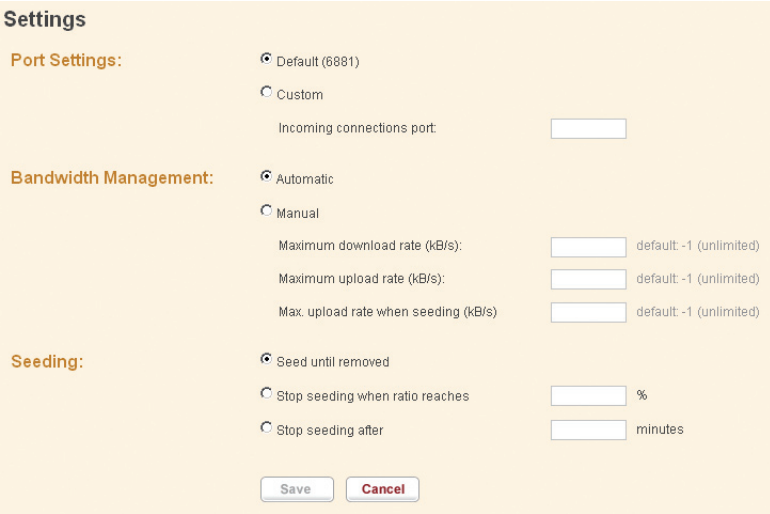

#### 1 Port-Einstellungen

Damit wird ein Port auf die Verwendung der BitTorrent-Kommunikation eingestellt. Wenn die LinkStation mit einem Router verbunden ist, wird der Port des Routers automatisch mit UPnP eingestellt.

Um den Port manuell ohne UPnP einzustellen, geben Sie die Port-Nummer (Standardeinstellung "Default (6881)") an jedem Port auf der LinkStation-Seite ein.

#### 2 Bandbreitenverwaltung

Wenn diese auf [Automatic (Automatisch)] festgelegt ist, wird die Übertragungsbandbreite von BitTorrent automatisch eingestellt. Ist sie auf [Manual (Manuell)] eingestellt, können Sie eine maximale Bandbreite für Downloads, Uploads und Seeds angeben. Die Standardeinstellung ist [Automatic (Automatisch)].

#### 3 Seed-Einstellungen

Damit wird die Seed-Zeit für eine Datei eingestellt, deren Download abgeschlossen ist.

Hinweis: – Seeds werden als Teil der heruntergeladenen Datei definiert, der auf anderen Computern veröffentlicht wird.

[Seed until removed (Seeding bis zur Entfernung)] setzt das Seeding fort, bis die Torrent-Information gelöscht wird.

[Stop seeding when ratio reaches (Seeding stoppen bei Erreichen eines Prozentsatzes)] hält das Seeding an, sobald der Upload-Prozentsatz (Prozentsatz der Anzahl heruntergeladener Bytes gegenüber der Anzahl hochgeladener Bytes) einen voreingestellten Wert (%) erreicht hat.

[Stop seeding after (Seeding stoppen nach)] hält das Seeding automatisch nach Ablauf einer voreingestellten Zeit (in Minuten) an.

Die Standardeinstellung ist [Seed until removed (Seeding bis zur Entfernung)].

# **Direct Copy**

Wenn Sie die Funktion Direct Copy (Direktkopie) nutzen, können Sie ein USB-Gerät an den LinkStation-Anschluss anschließen, um Filme, Musik und Bilddaten ohne die Verwendung eines Computers direkt von der LinkStation zu kopieren.

Sie können an den USB-Anschluss der LinkStation ein USB-Massenspeichergerät, ein Kartenlesegerät (außer Typen, die mehr als 2 Speicherkarten erkennen können) oder ein UTP-Gerät, z. B. eine Digitalkamera anschließen. Andere USB-Geräte (z. B. USB-Hub, Maus, Tastatur usw.) können nicht angeschlossen werden.

1 Schließen Sie ein USB-Gerät (USB-Flash-Speicher/Digitalkamera/Festplatte/Kartenlesegerät) an die LinkStation an.

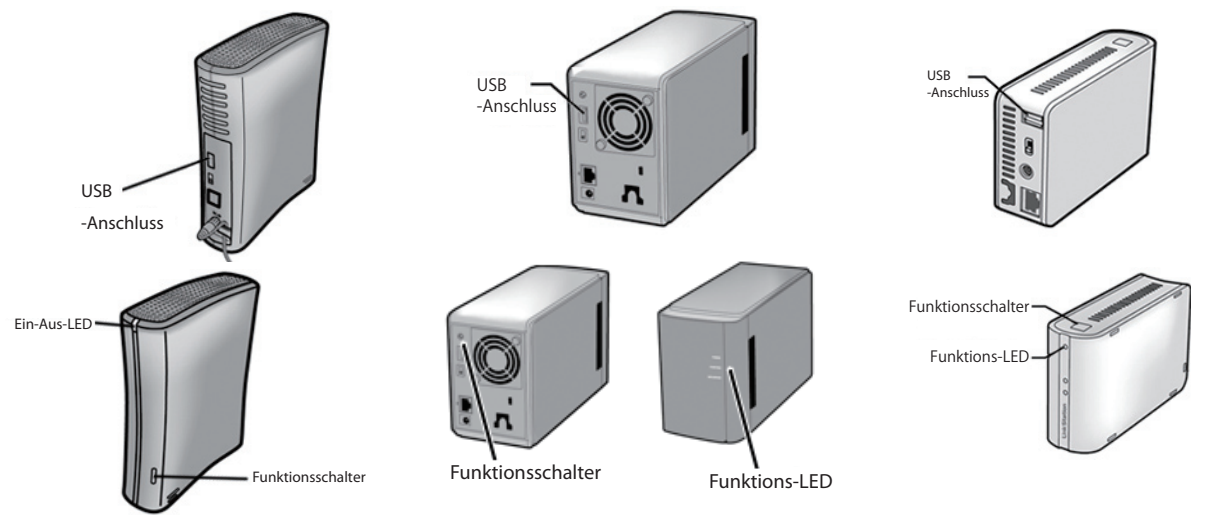

Wenn die LinkStation ausgeschaltet wurde, können Sie das USB-Gerät ohne weitere Aktionen entfernen. •Nachdem ein USB-Gerät erkannt wurde, leuchtet der Funktionsschalter blau (ca. 60 Sekunden lang). •Sie können auf das USB-Gerät zugreifen, nachdem der blaue Funktionsschalter erloschen ist.

2 Nachdem Sie das USB-Gerät angeschlossen und den Funktionsschalter an der LinkStation gedrückt haben, werden die Daten vom USB-Gerät in den Direct Copy-Ordner kopiert, während gleichzeitig der Funktionsschalter blau blinkt (ca. 60 Sekunden lang).

Hinweis: – Während des Kopiervorgangs blinkt der Funktionsschalter blau. Wird der Funktionsschalter in dieser Zeit erneut gedrückt, bricht dies den Direct Copy-Vorgang ab.

Der Zielordner ist standardmäßig als ein freigegebener Ordner [share (freigegeben)] eingestellt.

Wählen Sie einen anderen freigegebenen Ordner unter [Shared Folders (Freigegebene Ordner)] - [Direct Copy (Direktkopie)] - [Modify Settings (Einstellungen ändern)] im Konfigurationsfenster der LinkStation aus und klicken Sie auf [save (Speichern)]. Danach können Sie den Zielordner des freigegebenen Ordners ändern.

Außerdem wird der folgende Kopierzielordner automatisch im freigegebenen Zielordner erstellt.

<Direct Copy-Ordner>/pictures/yyyymmdd

yyyy: Jahr des Kopierdatums

mm: Monat des Kopierdatums

dd: Tag des Kopierdatums

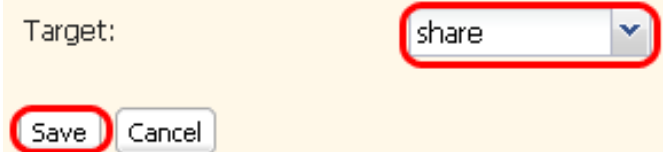

Danach wird ein Ordner unter dem Datumsordner angelegt, wenn ein zweiter oder dritter Kopiervorgang durchgeführt wird.

<Direct Copy-Ordner>/pictures/yyyymmdd/n

yyyy: Jahr des Kopierdatums

mm: Monat des Kopierdatums

dd: Tag des Kopierdatums

n: 1. Kopiervorgang = 0, 2. Kopiervorgang = 1, 3. Kopiervorgang = 2 usw.

Hinweis: – In USB-Geräten der Massenspeicherklasse werden Dateien mit folgenden Erweiterungen kopiert.

> avi, divx, asf, mpg, mpe, m1v, vob, mts, m2ts, m2t, mpeg, mpeg2, vdr, spts, tp, ts, 3gp, mov, m4v, wmv, dvr-ms, xvid, mp4, jpg, jpeg, gif, png, tif, tiff, yuv, bmp, mp3, mpa, wma, aac, apl, ac3, lpcm, pcm, wav, m3u, m4a, m4b, aif, aiff, flac, ogg, mp2, mp1

– Alle Dateien in Digitalkameras, die nicht unter die USB-Massenspeicherklasse fallen, werden übertragen.

3 Vergewissern Sie sich nach Abschluss des Kopiervorgangs, dass die Zugriffs-LED des USB-Geräts nicht leuchtet. Danach können Sie das USB-Gerät entfernen.

#### **Entfernen eines USB-Geräts**

Wenn die LinkStation eingeschaltet ist, drücken und halten Sie den Funktionsschalter an der Vorderseite der LinkStation länger als 3 Sekunden (der Funktionsschalter leuchtet blau). Nachdem das blaue Licht im Funktionsschalter ausgegangen ist, können Sie das USB-Gerät entfernen.

Wenn die LinkStation ausgeschaltet ist, können Sie das USB-Gerät entfernen, ohne diesen Vorgang durchzuführen.

# **Time Machine**

Wenn Sie die Funktion "Time Machine" benutzen, welche eine Backup-Methode von Apple ist und von Mac OS X 10.5 oder höher unterstützt wird, benutzen Sie das nachfolgend beschriebene Verfahren.

Hinweis: – Die Schritte für das Anzeigen des Konfigurationsfensters werden auf Seite 20 beschrieben.

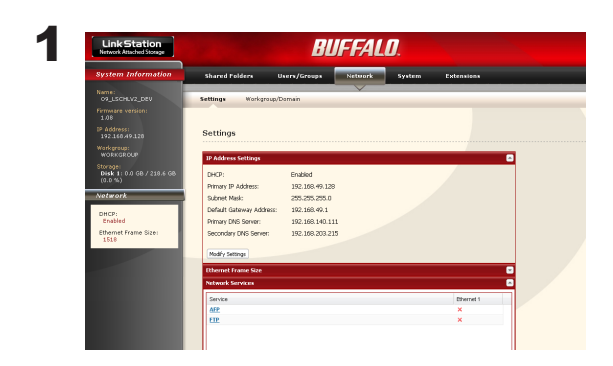

Klicken Sie unter [Network (Netzwerk)] - [Settings (Einstellungen)] - [Network Service (Netzdienst)] auf [AFP].

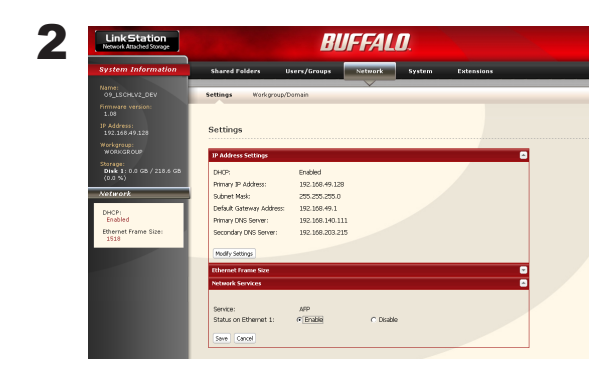

Wählen Sie [Enable (Aktivieren)] aus und klicken Sie auf [Save (Speichern)].

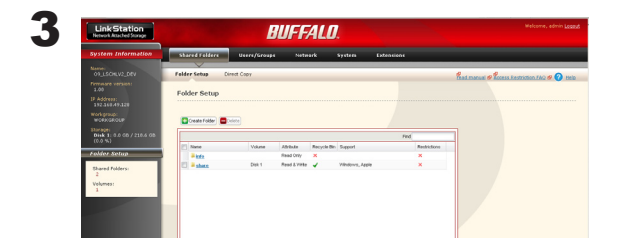

- 1 Klicken Sie auf [Shared Folders (Freigegebene Ordner)].
- 2 Klicken Sie auf den freigegebenen Ordner, den Sie als Backup-Ziel für die Time Machine-Funktion einstellen möchten.

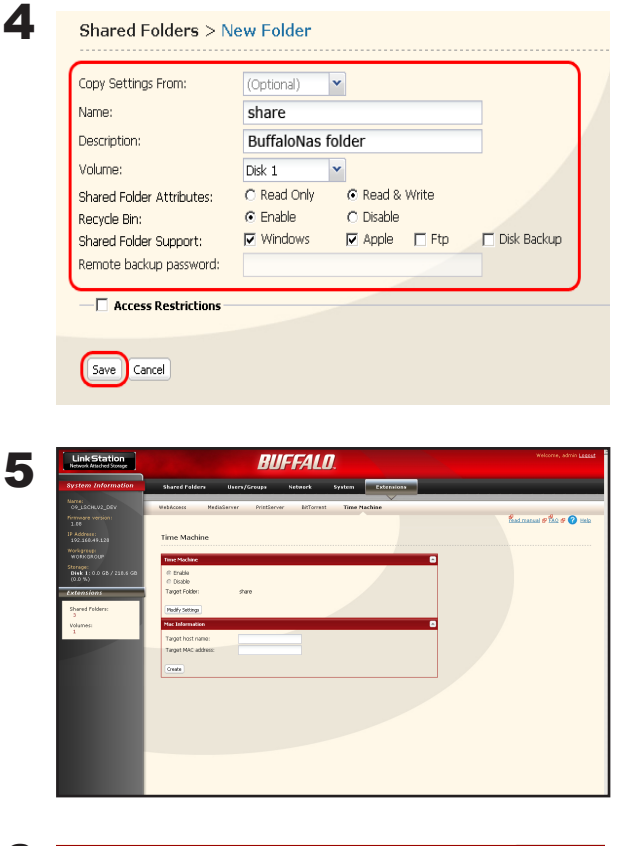

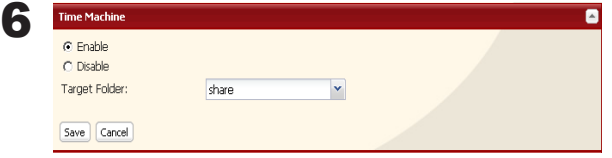

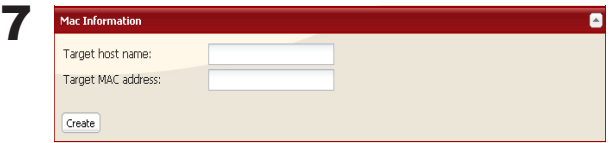

- 1 Wählen Sie [Apple] aus.
- 2 Klicken Sie auf [Save (Speichern)].
- 1 Klicken Sie auf [Extensions (Erweitert)] [Time Machine].
- 2 Klicken Sie auf [Modify Settings (Einstellungen ändern)].

- 1 Wählen Sie [Enable (Aktivieren)] aus.
- 2 Wählen Sie den freigegebenen Ordner der LinkStation aus, den Sie in den Schritten 3 bis 4 aus den verfügbaren freigegebenen Ordnern festgelegt haben.
- 3 Klicken Sie auf [Save (Speichern)].
- 1 Geben Sie den Host-Namen des Macintosh ein, der die Time Machine-Funktion benutzt.
- 2 Geben Sie die MAC-Adresse des Macintosh ein, der die Time Machine-Funktion benutzt.
- 3 Klicken Sie auf [Create (Erstellen)].

• So wird der Macintosh-Host-Name überprüft:

 Lesen Sie unter [Computer Name (Computername)] im Fenster [System Preferences (Systempräferenzen)]–[Sharing (Sharing)] nach.

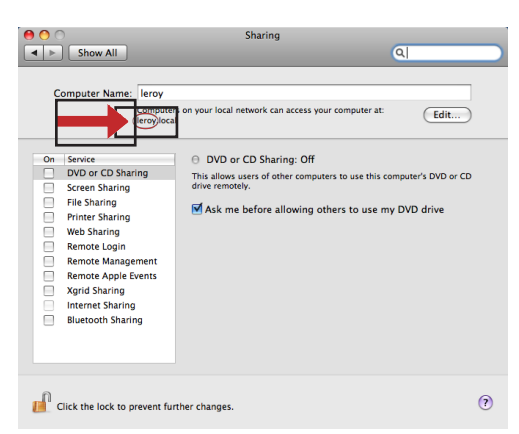

- Beispiel: Wenn "bbbbbbbbbb.local" angezeigt wird, geben Sie "bbbbbbbbbb" als Host-Namen ein.
- Beispiel: Wenn "cccccccccc.eee-ee.local" angezeigt wird, geben Sie "ccccccccccc" als Host-Namen ein. Beispiel: Wenn "dddddddddd. fff-ff.jp" angezeigt wird, geben Sie "cccccccccc" als Host-Namen ein.

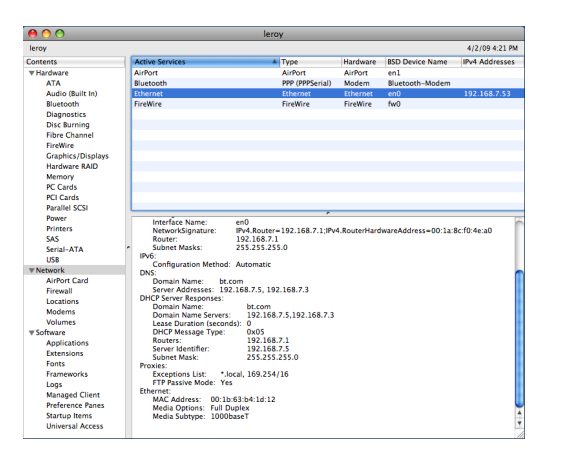

- So wird die MAC-Adresse des Macintosh überprüft:
	- 1 Öffnen Sie im Apple-Menü die Option [About This Mac (Über diesen Mac)] und klicken Sie auf [More Info (Weitere Informationen)].
	- 2 Klicken Sie bei geöffnetem System Profiler auf [Network (Netzwerk)] im Menü links im Fenster.
	- 3 Wählen Sie für die Anzeige der MAC-Adresse eine unter [Active Services (Aktive Dienste)] aus, deren BSD Device Name [en0] lautet. Die unter [MAC Address (MAC-Adresse)] angezeigten alphanumerischen Zeichen sind die MAC-Adresse. Die Eingabe der MAC-Adresse ist durch Ziehen und Kopieren der angezeigten MAC-Adresse und Einfügen unter [Target MAC address (Ziel-MAC-Adresse)] einfacher.

Der Ordner mit dem Namen <Macintosh Host-Name>\_<Macintosh MAC-Adresse>.sparsebundle wird in einem freigegebenen Ordner der LinkStation erstellt, der als Backup-Ziel durch die Time Machine-Funktion festgelegt ist. Beachten Sie, dass eine Änderung des Ordnernamens oder das Löschen dieses Ordners seine Nutzung als Backup-Ziel der Time Machine bzw. zur Wiederherstellung unmöglich macht.

8 Wählen Sie [System Preferences (Systempräferenzen)] aus dem Apple-Menü unter Mac OS X 10.5 aus.

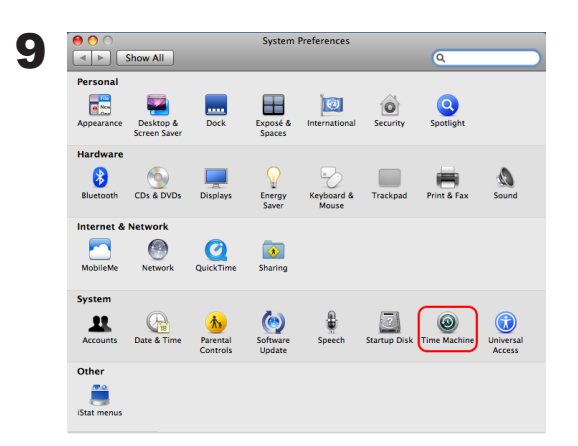

Klicken Sie auf [Time Machine].

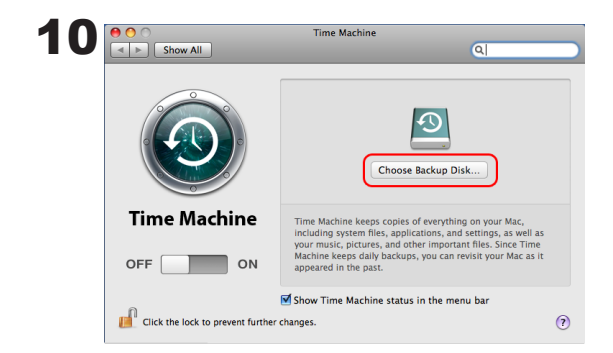

Klicken Sie auf [Choose Backup Disk (Backup-Datenträger auswählen)].

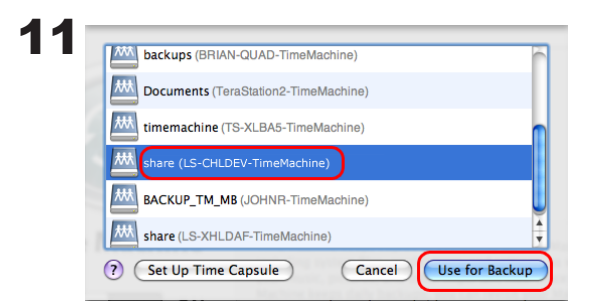

Wählen Sie die LinkStation aus und klicken Sie auf [Use for Backup (Für Backup verwenden)].

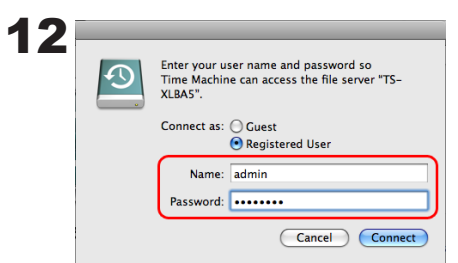

Geben Sie den Benutzernamen und das Passwort für den Zugriff auf den freigegebenen Ordner auf der LinkStation ein und klicken Sie auf [Connect (Verbinden)].

Verwenden Sie keine Zugriffsbeschränkungen für den freigegebenen Ordner der LinkStation, den Sie als Backup-Ziel festgelegt haben, geben Sie "admin" als Benutzername und "admin" als Passwort ein. Wenn Sie die Funktion zur Zugriffsbeschränkung benutzen, geben Sie den Benutzernamen und das Passwort eines Benutzers ein, der Lese- und Schreibzugriff hat.

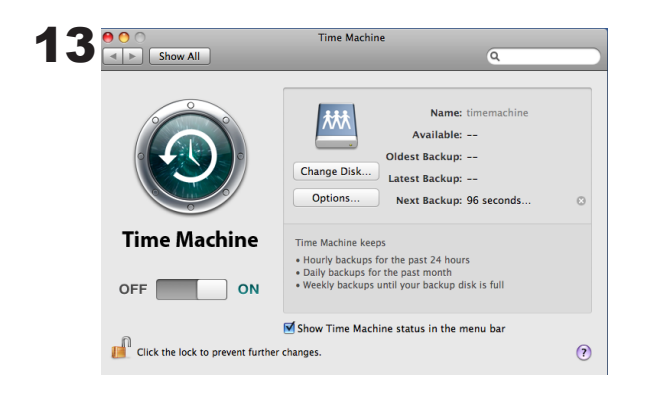

Stellen Sie sicher, dass der Schalter der Time Machine auf "ON" steht.

Die unter [Next Backup (Nächstes Backup)] angezeigte Sekundenanzahl wird heruntergezählt und das Backup wird gestartet, wenn dieser Zähler Null erreicht.

Ein Backup wird im Hintergrund ausgeführt, so dass Sie das Mac-Betriebssystem normal ausführen oder herunterfahren können.

Schlagen Sie in der Mac OS-Hilfe nach, wie Sie Daten wiederherstellen oder Elemente aus einem Backup ausschließen können.

Damit ist das Backup unter Verwendung der Time Machine abgeschlossen.

### **Ruhemodus-Timer**

Um Energie zu sparen, können Sie die Zeit bis zur Umschaltung der LinkStation in den Bereitschaftsmodus (Festplatte und LEDs werden ausgeschaltet) angeben.

Sie können die Timer-EIN-AUS-Funktion nur benutzen, wenn der Ein-Aus-Schalter der LinkStation auf ON (EIN) steht. Diese Funktion kann nicht verwendet werden, wenn er auf "AUTO" oder "OFF (AUS)" steht.

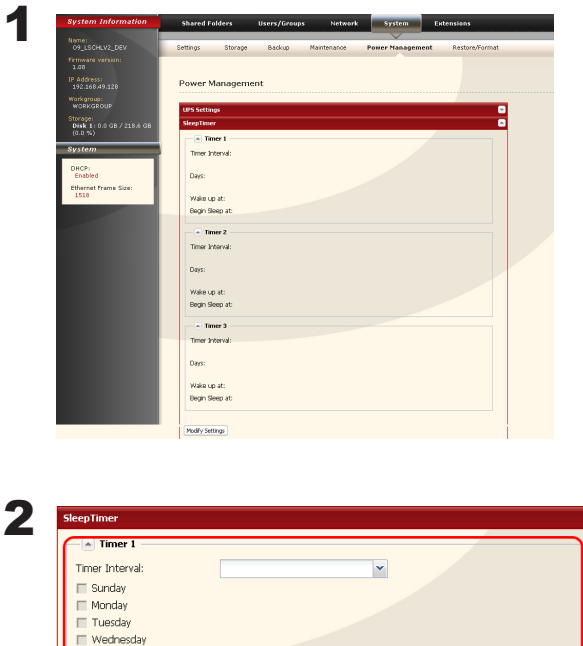

- 1 Klicken Sie im Konfigurationsfenster der LinkStation auf [System]-[Power Management (Energiesparmodus)]-[Sleep Timer (Ruhemodus-Timer)].
- 2 Klicken Sie für die Ein- bzw. Ausschaltung der Timer auf [Modify Settings (Einstellungen ändern)].

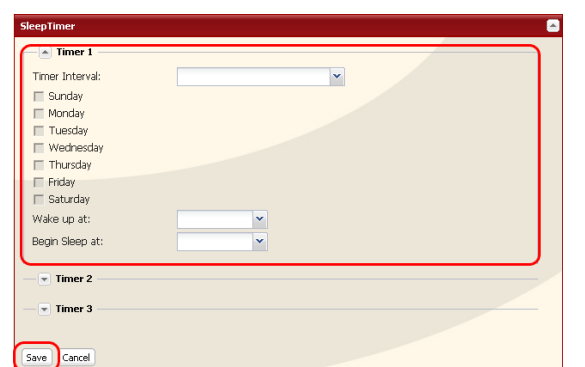

- 1 Geben Sie ein Timer-Intervall, die Start- und Endzeit an.
- 2 Klicken Sie auf [Save (Speichern)] am unteren Rand des Fensters.

\* Es können bis zu 3 Timer eingestellt werden.

\* Die Startzeit kann von 0:00 bis 23:45 eingestellt werden.

Die Startzeit für den Ruhemodus kann zwischen 0:00 und 27:45 eingestellt werden. (Wenn die Endzeit 24:00 oder später ist, kann die Startzeit von 4:00 bis 23:45 eingestellt werden. 24:00 entspricht 0:00 des nächsten Tages und 27:00 entspricht 3:00 des nächsten Tages.

\* Die Endzeit darf nicht vor der Startzeit liegen oder mit ihr identisch sein.

- Während der Durchführung einer Festplattenprüfung, von Festplattenformatierungs- und Backup-Vorgängen oder wenn ein Backup-Vorgang vor bzw. 5 Minuten nach der aktuellen Zeit geplant ist, wechselt die LinkStation nicht in den Bereitschaftsmodus, auch wenn die Zeit abgelaufen ist.
- Wenn die Zeit der Timer doppelt vorhanden ist, wird für den Betrieb das längste Intervall benutzt.

• Mehrere Timer werden beispielsweise wie folgt eingestellt:

(Beispiel 1) Aktuell läuft der Timer, der auf Mittwoch 10:00 Uhr eingestellt ist:

 Timer 1 täglich 12:00 - 24:00 Timer 2 nicht benutzt Timer 3 nicht benutzt

• Um 12:00 Uhr passiert nichts, Übergang in den Bereitschaftsmodus um 24:00.

(Beispiel 2) Aktuell läuft der Timer, der auf Mittwoch 10:00 Uhr eingestellt ist: Timer 1 täglich 9:00 - 18:00 Timer 2 vorgegebener Tag Mittwoch 10:00 - 20:00 Timer 3 nicht benutzt

• An allen Tagen außer mittwochs beginnt der Betrieb um 9:00 Uhr und der Übergang in den Bereitschaftsmodus erfolgt um 18:00 Uhr.

Mittwochs erfolgt der Übergang in den Bereitschaftsmodus um 20:00 Uhr.

- (Beispiel 3) Aktuell läuft der Timer, der auf Mittwoch 10:00 Uhr eingestellt ist: Timer 1 täglich 9:00 - 18:00 Timer 2 vorgegebener Tag Mittwoch 10:00 - 25:00 Timer 3 nicht benutzt
- An allen Tagen außer mittwochs beginnt der Betrieb um 9:00 Uhr und der Übergang in den Bereitschaftsmodus erfolgt um 18:00 Uhr.
- An allen Tagen außer mittwochs erfolgt der Übergang in den Bereitschaftsmodus um 1:00 Uhr des folgenden Tages.

(Beispiel 4) Aktuell läuft der Timer, der auf Mittwoch 10:00 Uhr eingestellt ist:

 Timer 1 täglich 9:00 - 18:00 Timer 2 vorgegebener Tag Mittwoch 07:30:00 - 22:00:00 Timer 3 nicht benutzt

- An allen Tagen außer mittwochs erfolgt der Übergang in den Bereitschaftsmodus um 18:00 Uhr.
- Mittwochs beginnt der Betrieb um 7:30 und der Übergang in den Bereitschaftsmodus erfolgt um 22:00 des folgenden Tages.

Wenn im Bereitschaftsmodus der Funktionsschalter der LinkStation gedrückt oder der Ein-Aus-Schalter auf AUTO gestellt wird, erfolgt eine Umschaltung vom Bereitschaftsmodus in den eingeschalteten Zustand.

Damit sind die Timer-Einstellungen für den Ruhemodus abgeschlossen.

### **Web-/Datenbankserver**

Die LinkStation kann als Webserver verwendet werden. HTML, CGI-Skripte, Bilder und JavaScript werden unterstützt.

Hinweis: – Der Webserver der LinkStation ist nur für fortgeschrittene Benutzer. Aktivieren Sie ihn nur, wenn Sie sich mit der Funktion auskennen.

1 Wechseln Sie im Web Admin Tool zu [Network (Netzwerk)] – [Web Server (Webserver)], und klicken Sie auf [Modify Settings (Einstellungen ändern)].

2 Wählen Sie [Enable (Aktivieren)] für den Webserver, wählen Sie eine Einstellung für den externen Port (81 ist der Standard) sowie einen öffentlichen Ordner für den Webserver, und klicken Sie auf [Save (Speichern)].

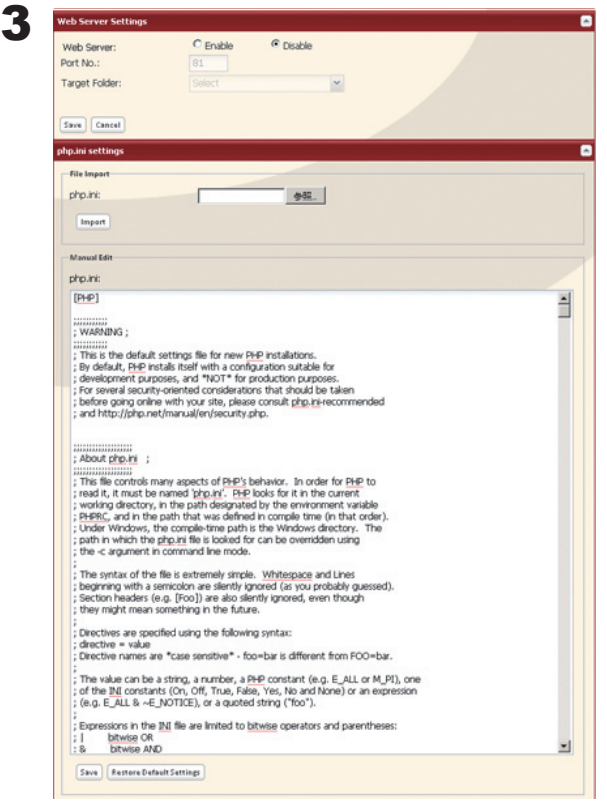

Bearbeiten Sie die Datei php.ini, um die Interpreter-Einstellungen für die PHP-Sprache zu ändern. Anleitungen dazu finden Sie in der Datei.

Der Webserver ist jetzt konfiguriert.

#### **<MySQL-Server>**

Die LinkStation kann als MySQL-Server verwendet werden.

Eine MySQL-Datenbank kann installiert und mit dem Webserver verknüpft werden.

Hinweis: – Der MySQL-Server der LinkStation ist nur für fortgeschrittene Benutzer.

– Aktivieren Sie ihn nur, wenn Sie sich mit der Funktion auskennen.

1 Wechseln Sie im Web Admin Tool zu [Network (Netzwerk)] – [MySQL Server], und klicken Sie auf [Modify Settings (Einstellungen ändern)].

2 Wählen Sie [Enable (Aktivieren)] für den MySQL-Server, wählen Sie einen Port und einen Datenordner, und klicken Sie auf [Save (Speichern)].

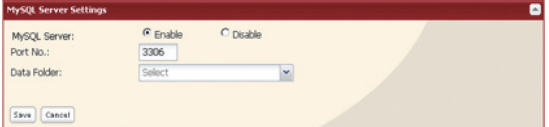

Der MySQL-Server ist jetzt konfiguriert.

# **Anhang**

### **Spezifikationen**

Informationen zu den neuesten Produkten oder über kompatible Modelle finden Sie in den Katalogen von Buffalo oder auf der Website (www.buffalotech.com).

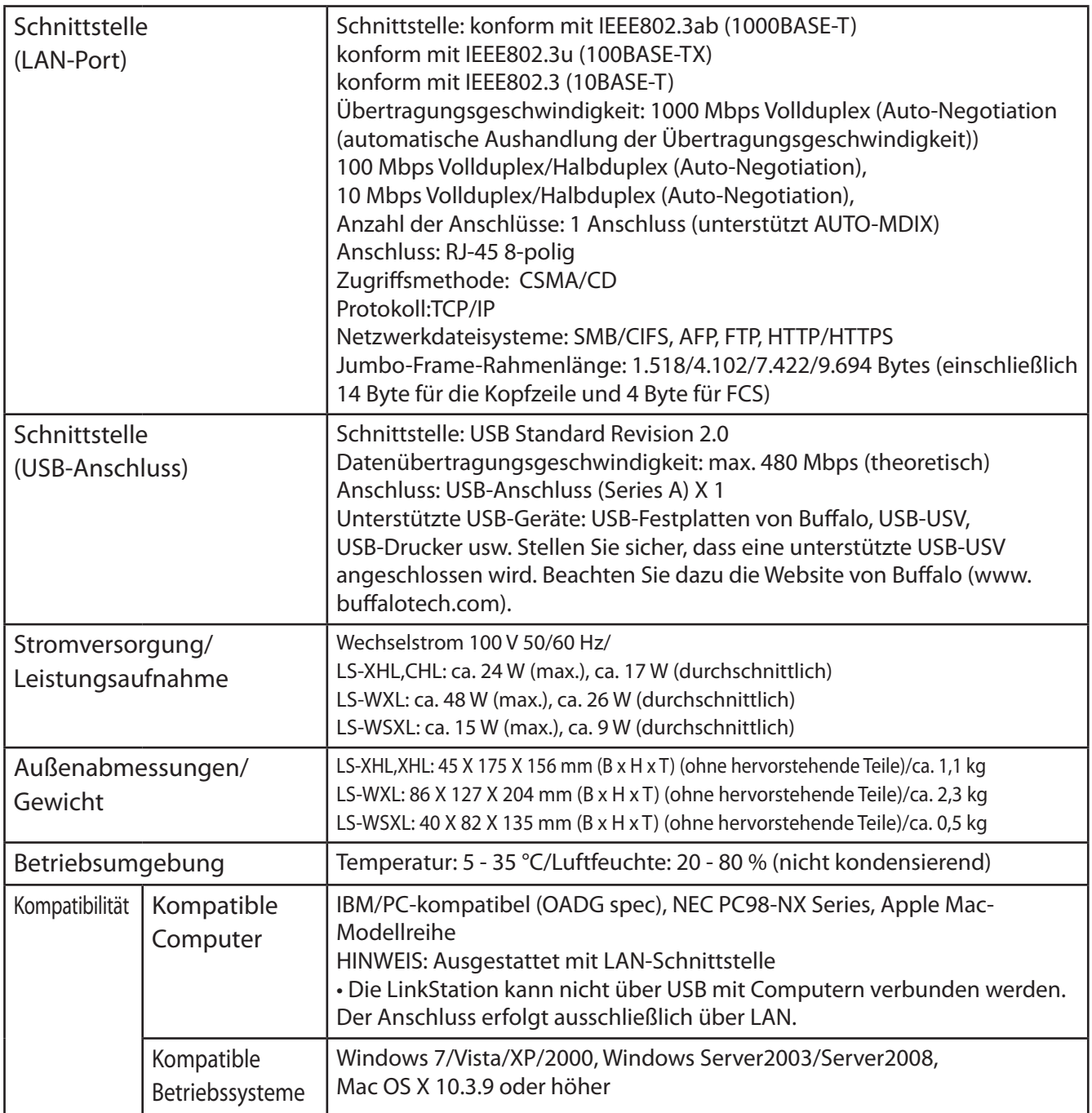
# **Status-LED (LS-XHL, LS-CHL)**

#### **Blaues Dauerlicht**

Wenn die Stromversorgung der LinkStation eingeschaltet ist, leuchtet die blaue Status-LED. Ist sie ausgeschaltet, ist auch die LED aus.

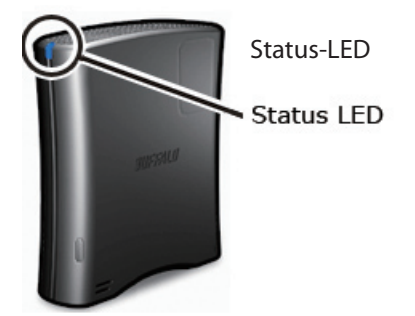

### **Rotes Blinken (Fehlercode)**

Wenn die Status-LED an der Vorderseite der LinkStation rot blinkt, ist ein Fehler aufgetreten. Die Art und Weise des Blinkens zeigt den Fehlertyp an.

Hinweis: – Wenn eine Fehlermeldung anliegt, können Sie die Bedeutung des Fehlers über die angezeigte Meldung überprüfen. Suchen Sie dazu mit NAS Navigator2 nach der LinkStation.

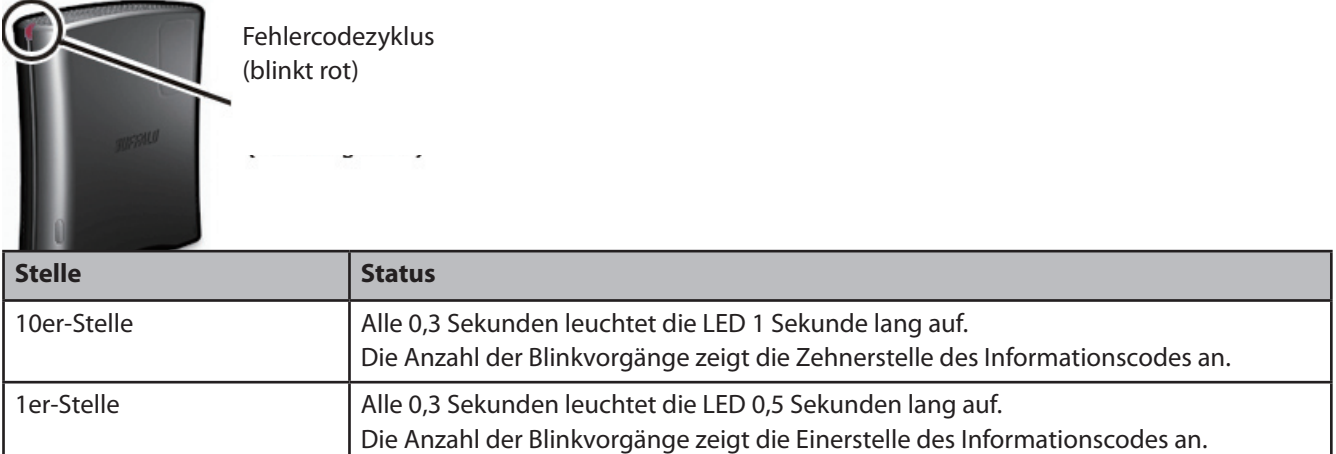

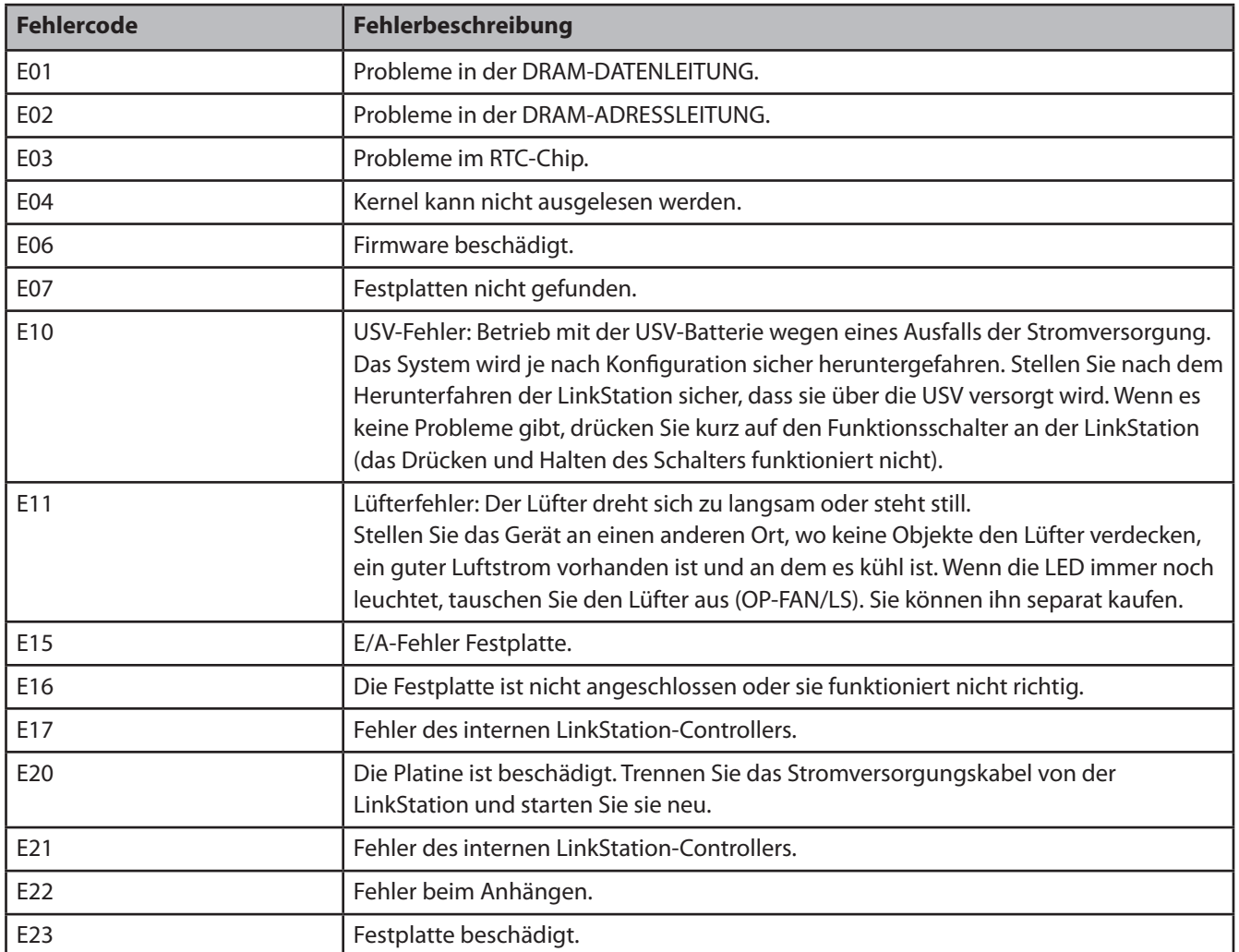

### **LED blinkt gelb (Informationscode)**

Wenn die Status-LED an der Vorderseite der LinkStation gelb blinkt, steht eine Informationsmeldung an. Die Art und Weise des Blinkens zeigt den Fehlertyp an.

Hinweis: – Wenn eine Informationsmeldung anliegt, können Sie die Information über die angezeigte Meldung überprüfen. Suchen Sie dazu mit NAS Navigator2 nach der LinkStation.

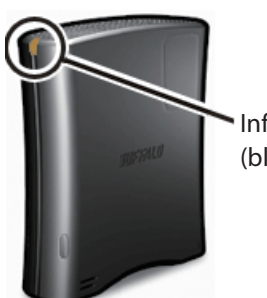

Informationscodezyklus (blinkt gelb)

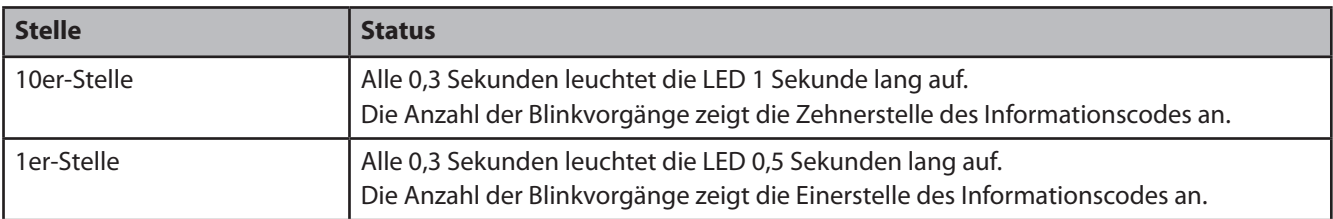

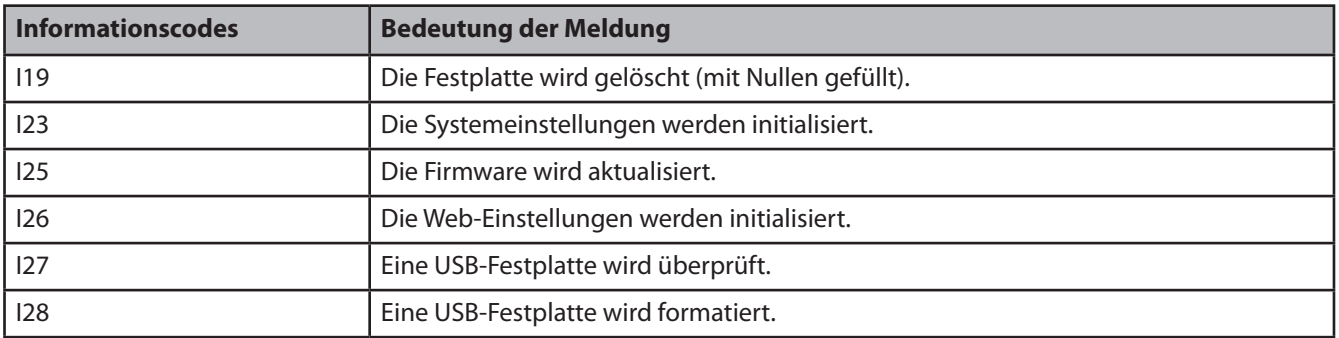

## **Status-LED (LS-WXL)**

An der LinkStation gibt es 5 LEDs: "Power (Strom)", "Function (Funktion)", "Info/Error (Info/Fehler)", "Link/Act (Verbinden/Agieren)" und "AC adaptor (Netzteil)".

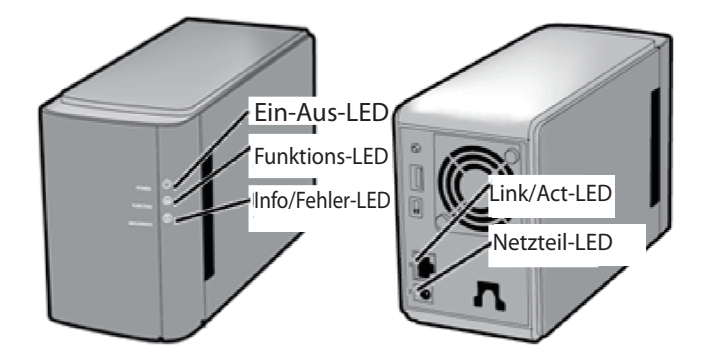

### **Ein-Aus-LED**

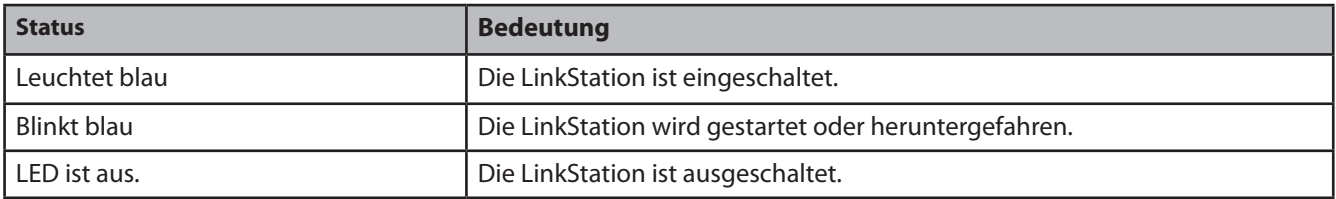

### **Funktions-LED**

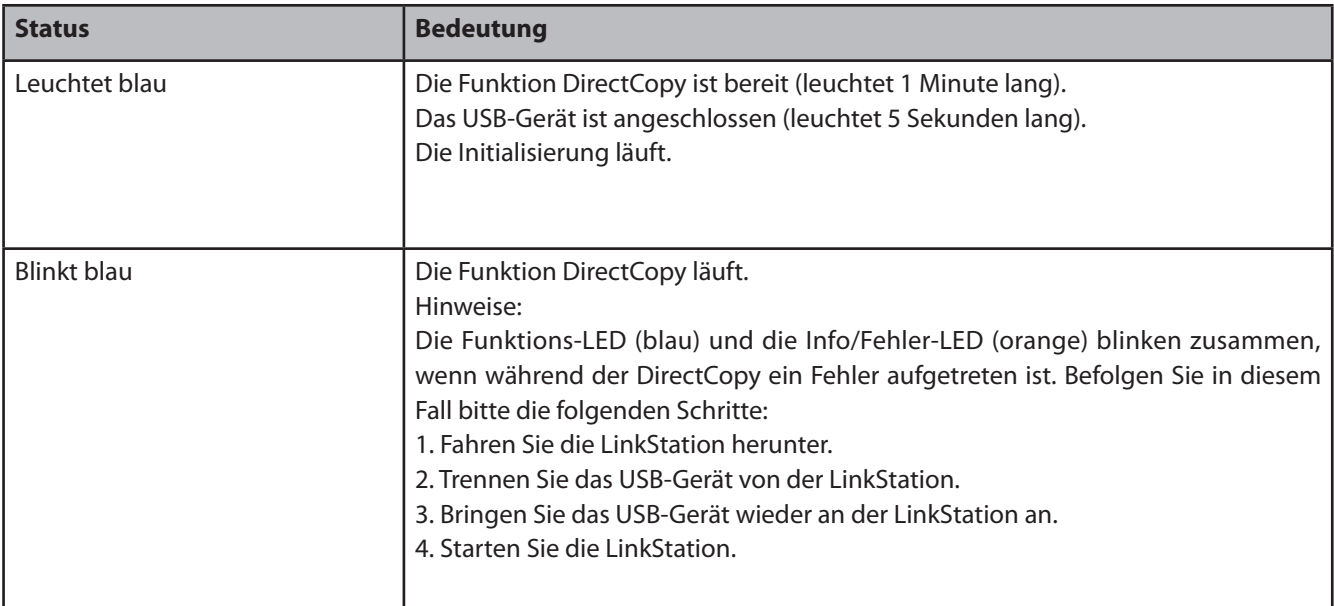

#### **Info/Fehler-LED**

Das Info/Fehler-LED blinkt orange, wenn eine Meldung vorliegt. Die Meldung wird mit dem Blinkmuster codiert.

Hinweis: – Die Meldungen sind auch in NAS Navigator2 verfügbar (uncodiert).

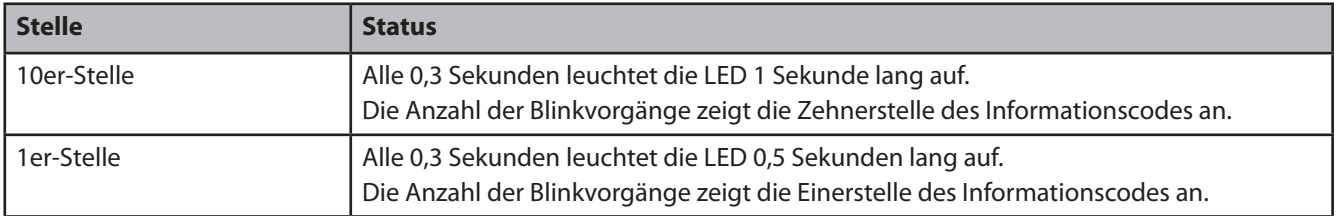

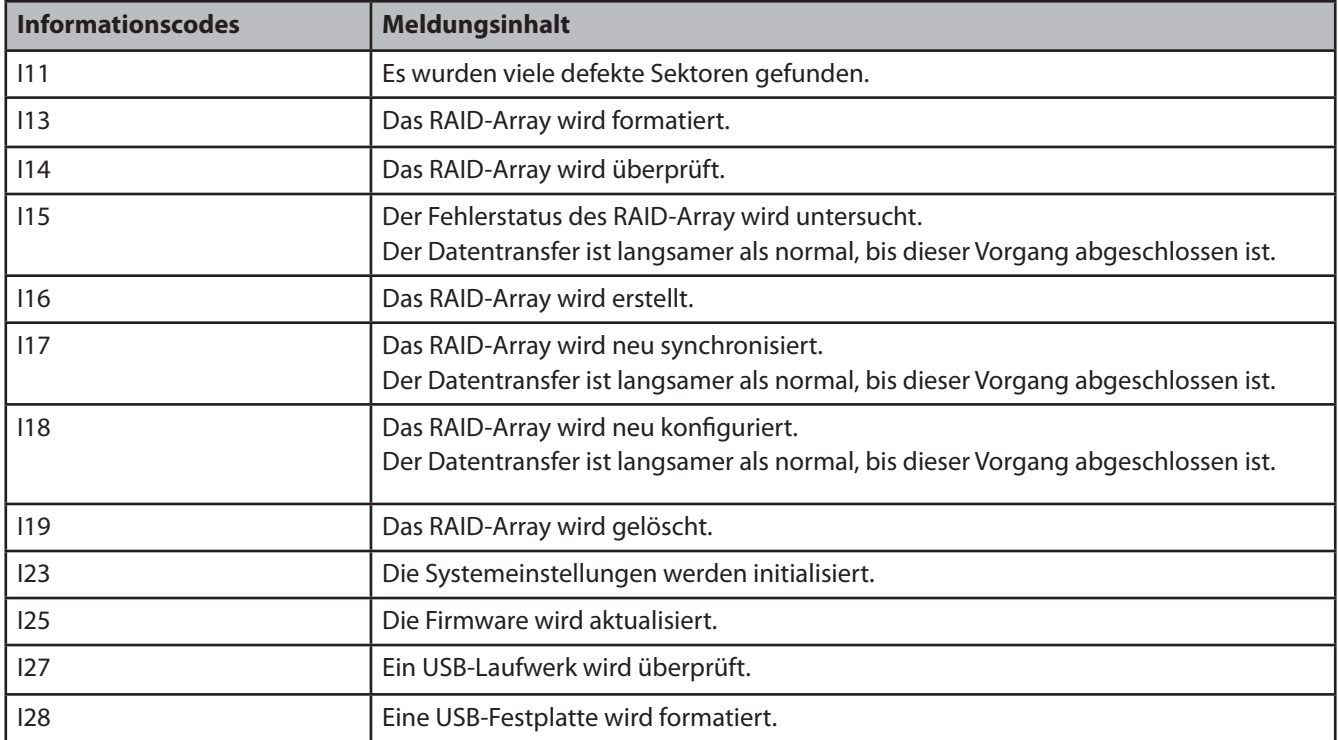

Die Info/Fehler-LED blinkt rot, um einen Fehler anzuzeigen.

Der Fehler kann durch das Blinkmuster identifiziert werden.

Hinweis: – Der Fehler wird auch in NAS Navigator2 angezeigt.

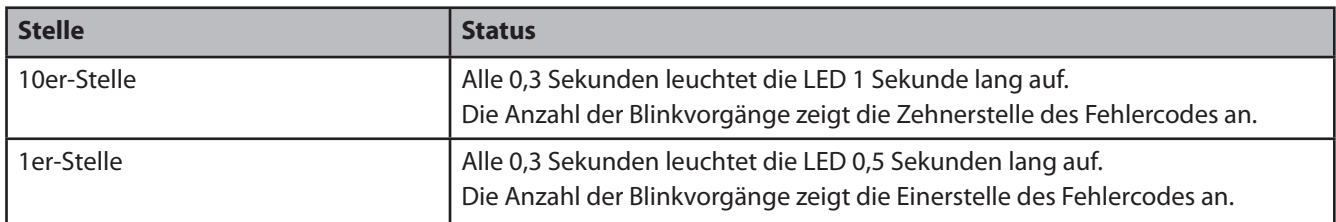

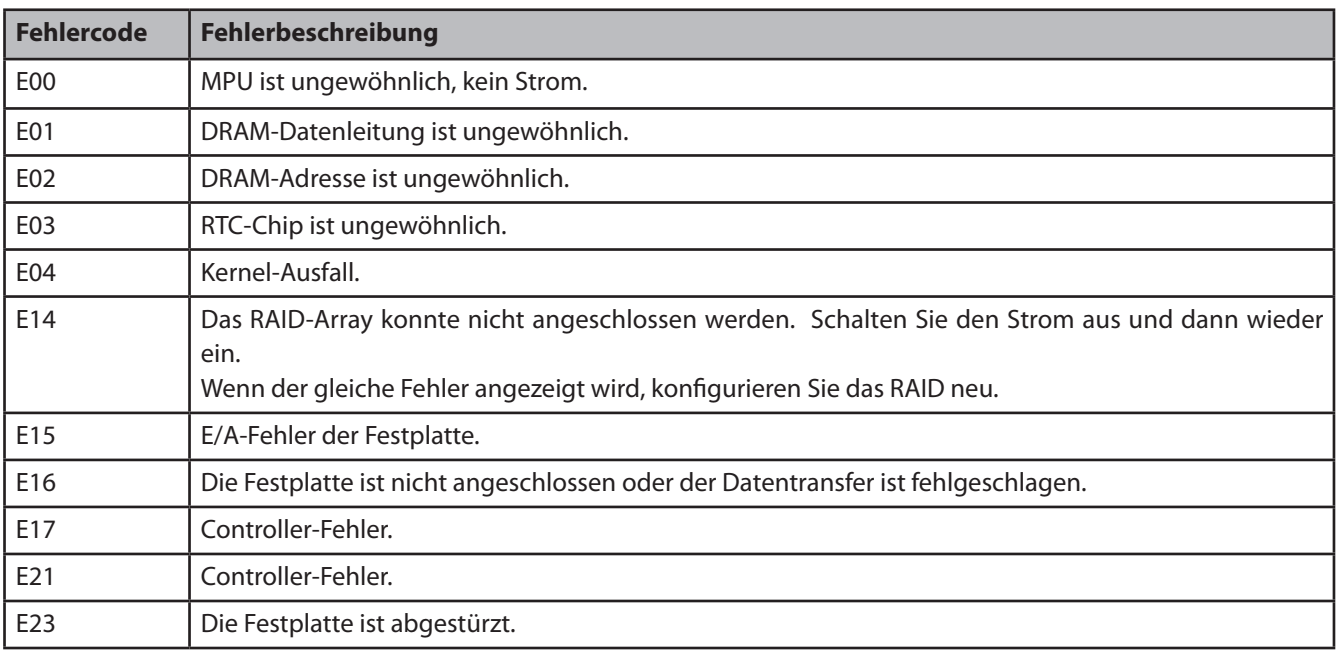

### **Link/Act-LED**

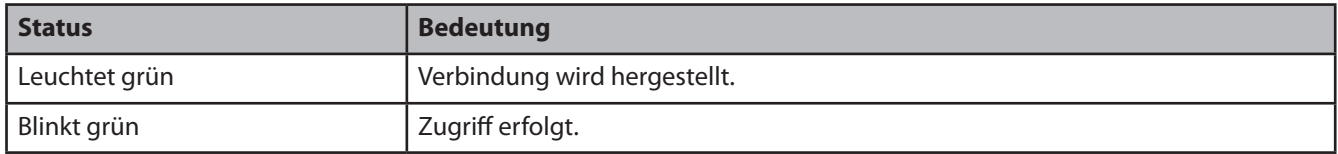

## **Netzteil-LED**

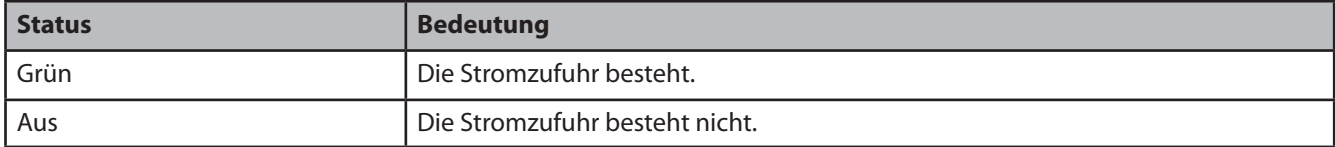

## **Status-LED (LS-WSXL)**

An der LinkStation gibt es 4 LEDs: "Function (Funktion)", "Info/Error (Info/Fehler)", "Link/Act (Verbinden/Agieren)" und "Power (Strom)".

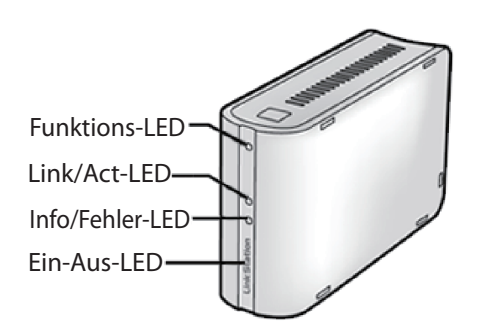

### **Funktions-LED**

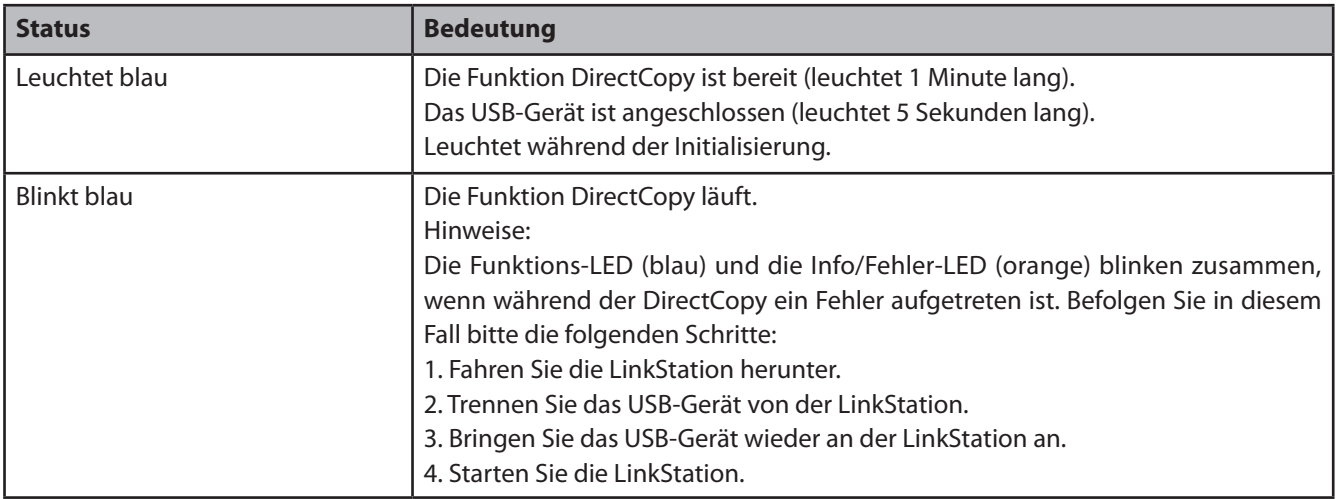

#### **Link/Act-LED**

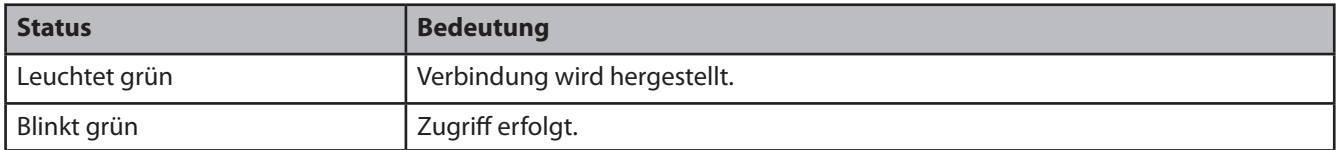

#### **Info/Fehler-LED**

Das Info/Fehler-LED blinkt orange, wenn eine Meldung vorliegt.

Die Meldung wird mit dem Blinkmuster codiert.

Hinweis: – Die Meldungen sind auch in NAS Navigator2 verfügbar (uncodiert).

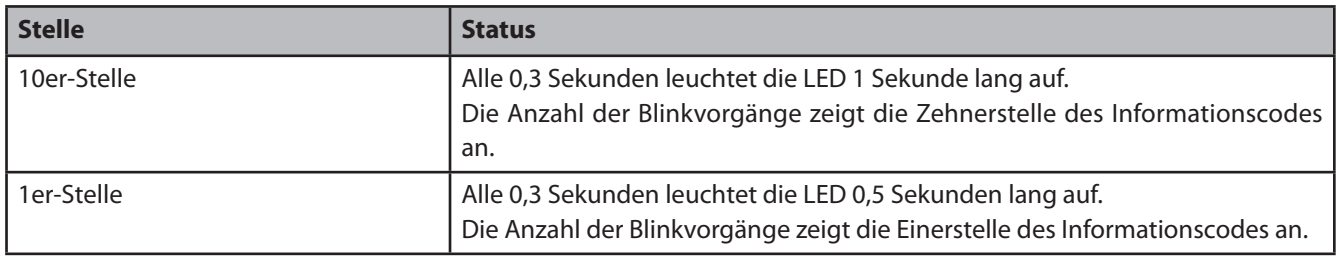

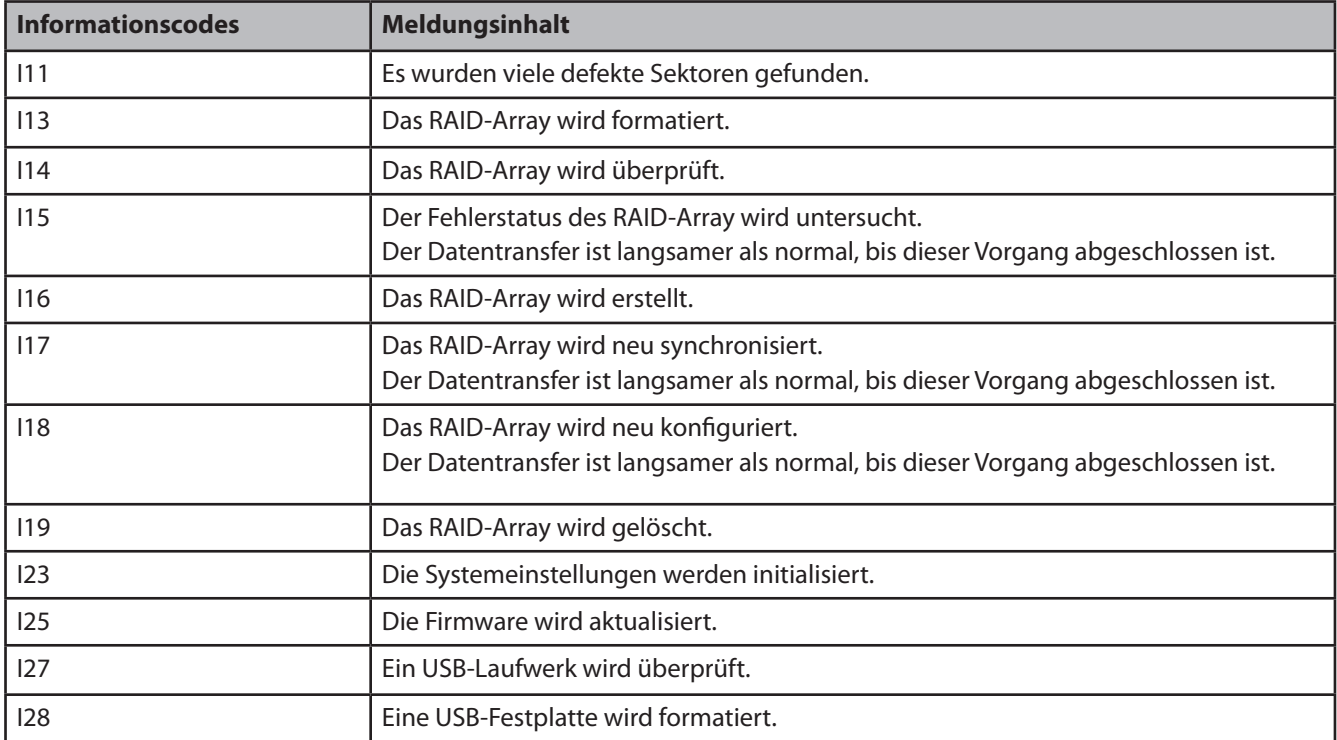

Die Info/Fehler-LED blinkt rot, um einen Fehler anzuzeigen.

Der Fehler kann durch das Blinkmuster identifiziert werden.

Hinweis: – Der Fehler wird auch in NAS Navigator2 angezeigt.

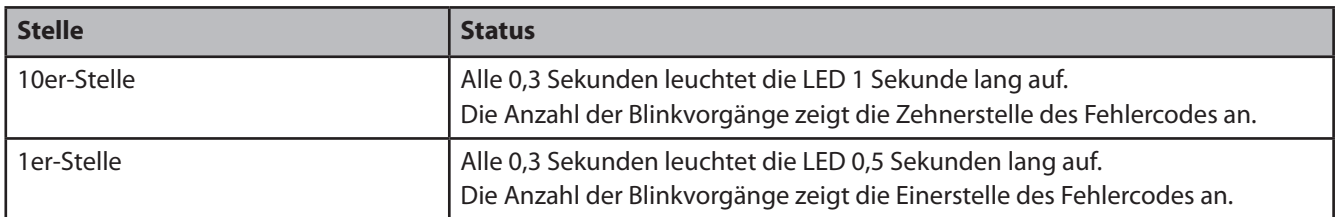

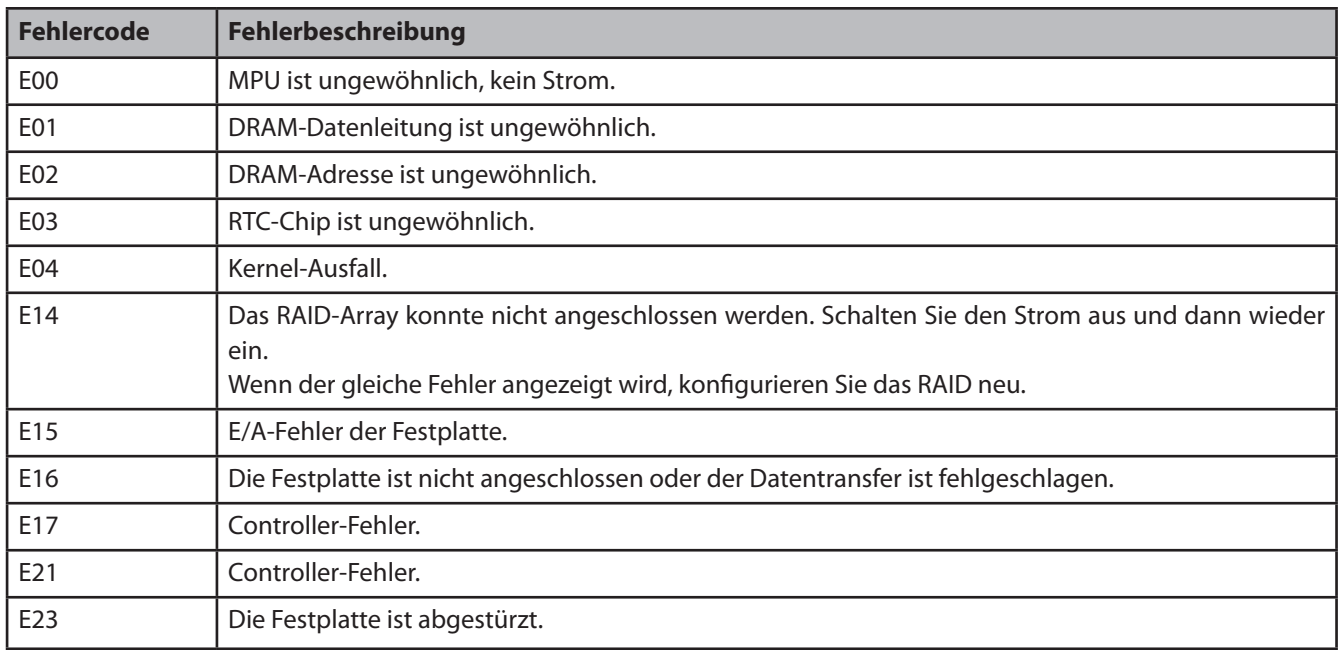

#### **Ein-Aus-LED**

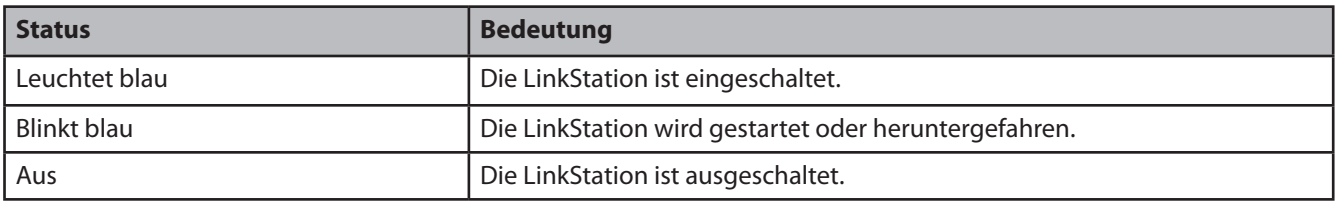

## **Vorgang zum Austausch einer Festplatte (LS-WXL)**

Die Festplatten der LS-WXL lassen sich im Fall eines Ausfalls der Festplatte leicht ersetzen.

## **Laufwerke in RAID1**

Sie können die fehlerhafte Festplatte im Web Admin Tool identifizieren, indem Sie zu [System] – [Storage (Speicher)] wechseln. Fahren Sie die LinkStation herunter und tauschen Sie die fehlerhafte Festplatte umgehend aus. Wenn das RAID neu aufgebaut wird, werden Ihre Daten auf die neue Festplatte kopiert.

### **Laufwerke im RAID 0 oder im normalen Modus**

Sie können die fehlerhafte Festplatte im Web Admin Tool identifizieren, indem Sie zu [System] – [Storage (Speicher)] wechseln. Fahren Sie die LinkStation herunter und tauschen Sie die fehlerhafte Festplatte aus.

Hinweis: – Alle Daten auf der fehlerhaften Festplatte und ein möglicherweise bestehendes Array sind verloren.

Ersatzfestplatten für die LS-WXL können Sie über www.buffalotech.com erwerben.

Festplatten in der LS-WSXL können nicht vom Benutzer ausgetauscht werden.

Wenden Sie sich an den technischen Kundendienst, um einen Austausch der LS-WSXL zu arrangieren, wenn sie während des Garantiezeitraums ausfällt.

Hinweis: – Um ein optimales Ergebnis zu erzielen, sollten Sie die LinkStation so konfigurieren, dass sie im Fall eines Festplattenfehlers automatisch herunterfährt.

- Hinweis: Heben Sie die LinkStation bitte nicht an der vorderen Abdeckung an. Die vordere Abdeckung könnte sich lösen.
	- Bevor Sie Festplatten entfernen, berühren Sie einen Metallgegenstand, um die statische Elektrizität in Ihrem Körper abzuleiten, oder tragen Sie ein Antistatikband.
	- Arbeiten Sie vorsichtig! Einige der Metallkanten in der LinkStation sind scharf.
	- Schäden, die durch eine unsachgemäße Montage der LinkStation am Gerät entstehen, werden nicht durch die Garantie abgedeckt.
	- Vertauschen Sie nicht die rechte und linke Festplatten, da andernfalls Ihre Daten verloren gehen können.
	- Ersatzlaufwerke sollten die gleiche Kapazität oder eine höhere Kapazität als das Laufwerk aufweisen, das ersetzt wird.
	- Verwenden Sie keine Festplatte, die zuvor als Ersatzlaufwerk in einer LinkStation oder einer TeraStation verwendet wurde. Löschen Sie zuerst alle Partitionen auf der Festplatte, da ansonsten der Neuaufbau möglicherweise nicht normal abläuft.

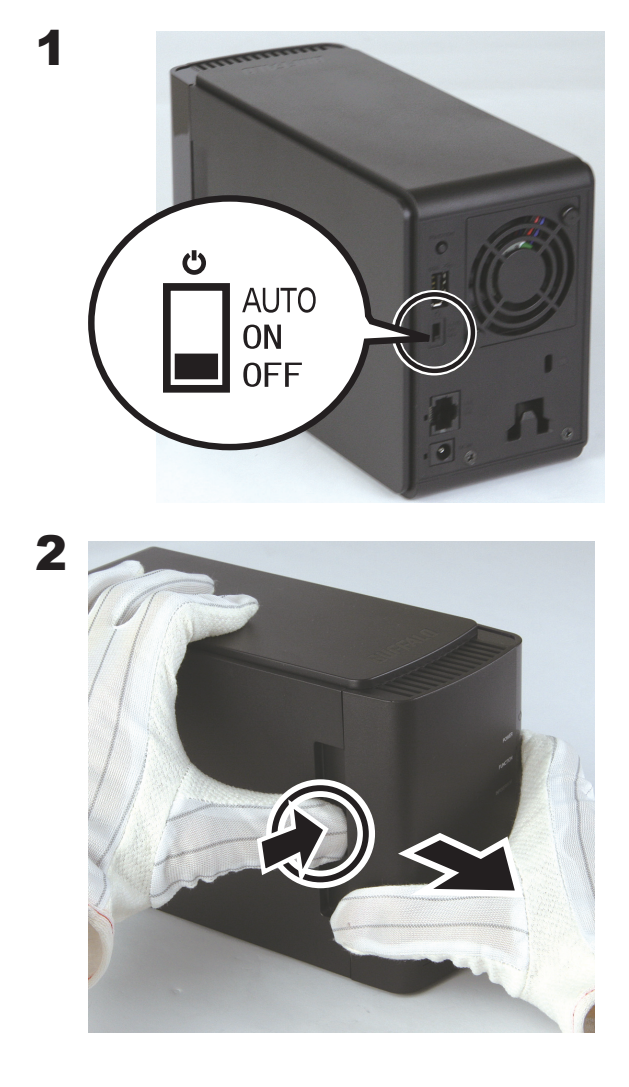

Fahren Sie die LinkStation herunter, und trennen Sie alle Kabel.

Ziehen Sie die vordere Abdeckung zu sich hin, während Sie vorsichtig auf die Ausbuchung auf der linken Seite drücken.

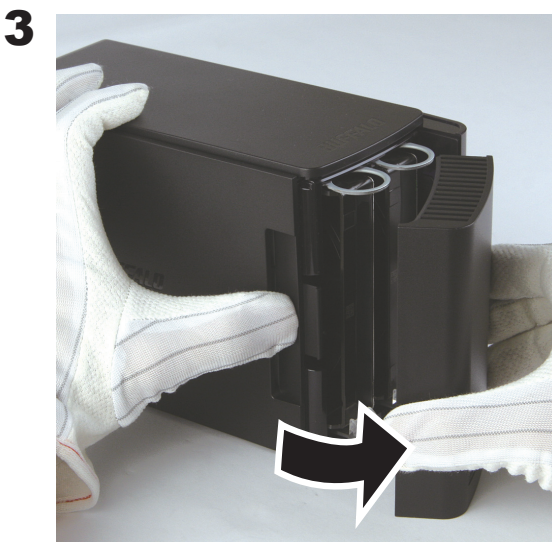

Nehmen Sie die vordere Abdeckung ab.

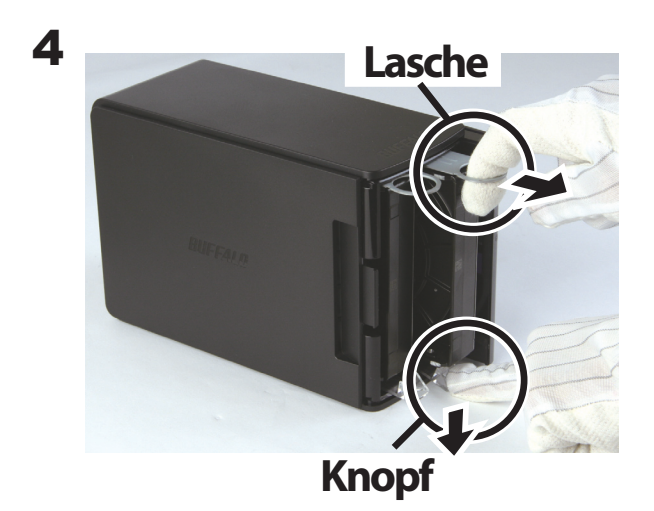

Ziehen Sie die Lasche über der fehlerhaften Festplatte heraus und drücken Sie dabei auf den Entsperrmechanismus unterhalb der Festplatte. Die Lasche gleitet ungefähr 2 cm (1 Zoll) nach außen.

Hinweis: – Achten Sie darauf, dass Sie sich die Finger nicht zwischen dem Knopf, der Lasche und den Festplatten einklemmen.

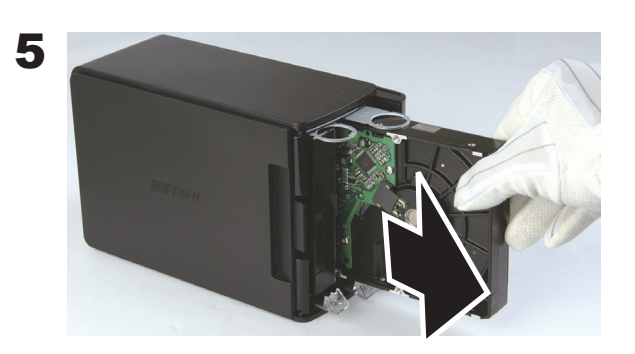

Entfernen Sie die fehlerhafte Festplatte.

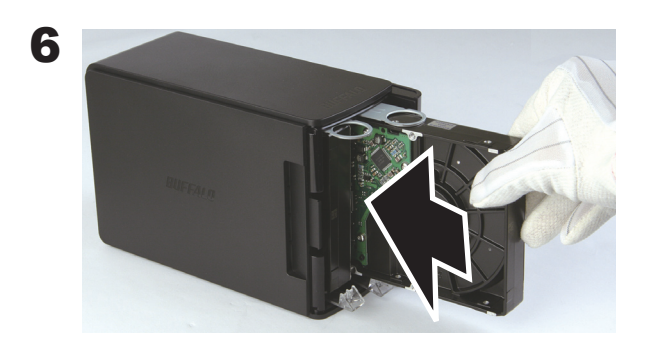

Setzen Sie die neue Festplatte ein, bis sie hörbar einrastet.

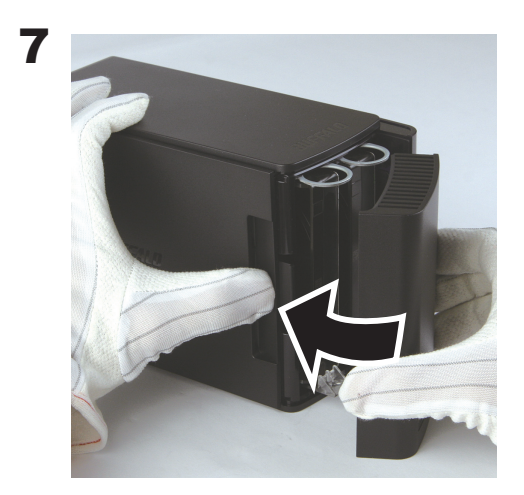

Bringen Sie die vordere Abdeckung wieder an.

8 Bringen Sie alle Kabel wieder an und schalten Sie die LinkStation ein.

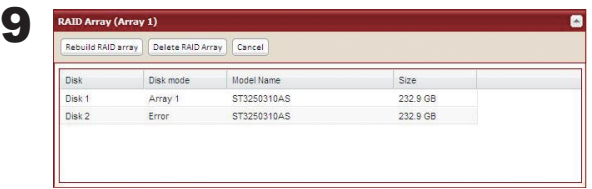

Wechseln Sie im Web Admin Tool zu [System] – [Storage (Speicher)] – [RAID array 1 (RAID-Array 1)], und bauen Sie das RAID-Array wieder auf.

Hinweis: – Wenn sich die LinkStation im normalen Modus befindet, formatieren Sie die neue Festplatte unter [System] – [Storage (Speicher)].

## **Software**

Sie können folgende Softwareanwendungen und das Handbuch über die Dienstprogramm-CD (Utilities CD), die mit der LinkStation mitgeliefert wird, installieren.

Wählen Sie die Software aus dem Auswahlfenster aus, welches während des Setup angezeigt wird, und installieren Sie diese (oder klicken Sie auf [Option] und befolgen Sie die angezeigten Anweisungen für die Installation der Software).

## **NAS Navigator2**

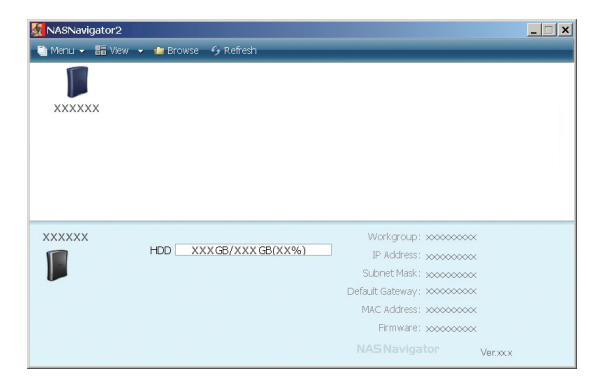

## **File Sharing Security Level Change Tool**

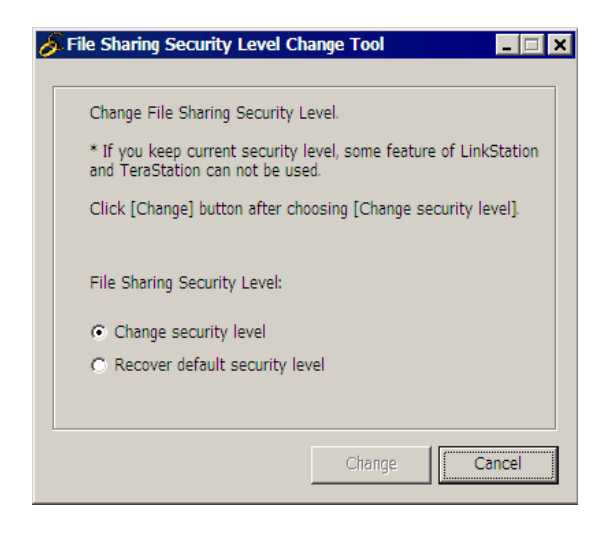

Sie benötigen NAS Navigator2 für die Anzeige des Konfigurationsfensters der LinkStation oder für die Suche nach der LinkStation im Netzwerk.

Diese Software wird immer installiert, wenn Sie das Setup durch Anklicken von [Begin Installation (Installation beginnen)] im LinkNavigator ausführen.

Hinweis: – Wenn Sie die Funktion "Energiesparmodus über PC" benutzen, müssen Sie NAS Navigator2 auf allen Computern installieren, die mit dem gleichen Netzwerk wie die LinkStation verbunden sind.

Wenn Sie [access restrictions by using Delegate Authority server (Zugriffsbeschränkungen durch die Serverfunktion Delegate Authority (Vollmacht übertragen))] im Konfigurationsfenster der LinkStation benutzen, müssen Sie bei Windows Vista und Windows Server 2003/Server 2008 die Sicherheitsstufe ändern. Gehen Sie auf [Start]-[Programs (Programme)]-[BUFFALO]-[File Sharing Security Level Change Tool]-[File Sharing Security Level Change Tool] und wählen Sie [Change security level (Sicherheitsstufe ändern)] aus, um die Sicherheitseinstellungen zu ändern (wählen Sie "Recover default security level (Standardsicherheitsstufe wiederherstellen)" aus, um zur vorherigen Einstellung zurückzukehren).

- Hinweis: Dieses Dienstprogramm kann nur unter Windows Vista und Windows Server2003/ Server2008 installiert werden.
- Hinweis: Während des ersten Setup wird die Meldung "Start changing file sharing security level. Will you continue? (Die Änderung der Sicherheitsstufe für die gemeinsame Dateinutzung wird gestartet. Möchten Sie fortfahren?)" angezeigt. Wenn Sie auf [Yes (Ja)] klicken, befolgen Sie die angezeigten Anweisungen und starten Sie Ihren PC neu.

Klicken Sie auf [Option]-[Uninstall Software (Software deinstallieren)] im LinkNavigator, um Software, die Sie installiert haben, zu deinstallieren. Befolgen Sie die angezeigten Anweisungen.

## **Info-Ordner**

Der Ordner mit dem Namen "Info" auf der internen Festplatte der LinkStation enthält Installationsprogramme, wie NAS Navigator2.

Ordner [info]-[English]

- Ordner [NASNavi2]: . . Durch Doppelklick auf Inst.exe wird NAS Navigator2 installiert.

## **Fehlersuche und -behebung**

## **Setup nicht möglich**

Der folgende Abschnitt listet typische Probleme beim Setup der LinkStation über LinkNavigator und der Benutzung der LinkStation nach fertiggestellter Installation und deren Ursachen auf.

Ereignis: Die Meldung "Cannot find LinkStation (LinkStation kann nicht gefunden werden)", "No available LinkStation was found (Keine verfügbare LinkStation gefunden)" oder "Setup cannot be completed (Setup kann nicht abgeschlossen werden)" wird angezeigt.

#### **Ursache 1**: Kein LAN-Kabel angeschlossen.

Schließen Sie das Netzteil und das LAN-Kabel an und schalten Sie die LinkStation wieder ein.

**Ursache 2**: Die Firewall ist aktiviert oder andere im Hintergrund ausgeführte Software ist installiert.

Deaktivieren Sie die Firewall oder deinstallieren Sie Software, die die Firewall aktiviert. Versuchen Sie danach erneut, nach der LinkStation zu suchen.

**Ursache 3**: Sowohl die WLAN- als auch die Ethernet-Karte sind aktiviert.

Deaktivieren Sie alle Karten außer der LAN-Karte, mit der die LinkStation verbunden wird.

**Ursache 4**: Das LAN-Kabel ist defekt oder die Verbindung ist nicht stabil.

Wechseln Sie den Port am Hub für die Verbindung oder ersetzen Sie das LAN-Kabel.

**Ursache 5**: Die LAN-Karte bzw. der LAN-Adapter funktioniert nicht.

Tauschen Sie die LAN-Karte, bzw. den LAN-Adapter aus.

**Ursache 6**: Die von Ihnen benutzte LAN-Karte bzw. der Übertragungsmodus des Hub ist nicht eingestellt.

> Wechseln Sie die LAN-Karte oder ändern Sie den Übertragungsmodus in [10M half-duplex (10M Halbduplex)] oder [100M half-duplex (100M Halbduplex)].

Einige LAN-Karten und Hubs können nicht richtig mit dem Netzwerk verbunden werden, wenn der Übertragungsmodus auf [Auto Negotiation (Automatische Aushandlung)] eingestellt ist.

**Ursache 7**: Es ist eine Netzwerkbrücke vorhanden.

Wenn Netzwerkbrücken vorhanden sind, die nicht benutzt werden, löschen Sie diese.

**Ursache 8**: Sie suchen in einem anderen Netzwerk.

Sie können nach der LinkStation nicht über Netzwerksegmente suchen. Verbinden Sie die LinkStation mit demselben Segment, mit dem der Computer verbunden ist, den Sie für die Suche benutzen.

**Ursache 9**: TCP/IP funktioniert nicht richtig.

Installieren Sie den Treiber der LAN-Karte erneut.

**Ursache 10**: Sie führen das Setup mindestens zum zweiten Mal aus (es wurde zuvor bereits ausgeführt).

Befolgen Sie nach der Initialisierung der LinkStation die unter "LinkNavigator-Setup" auf Seite 3 beschriebenen Schritte für die Ausführung des Setup.

Hinweis: – Wenn Sie die Funktion "Energiesparmodus über PC" benutzen, müssen Sie NAS Navigator2 auf allen Computern installieren, die mit dem gleichen Netzwerk wie die LinkStation verbunden sind.

### **Ein freigegebener Ordner kann in NAS Navigator2 nicht geöffnet werden**

Möglicherweise ist die LinkStation physikalisch nicht angeschlossen oder wird nicht richtig erkannt. Schließen Sie das LAN-Kabel erneut an und starten Sie Ihren Computer und die LinkStation neu.

### **Ein freigegebener Ordner öffnet sich nicht sofort.**

Wenn Sie einen freigegebenen Order auf der LinkStation als Netzlaufwerk benutzen, können Sie möglicherweise nicht auf die LinkStation zugreifen, wenn sich die IP-Adresse oder die Arbeitsgruppe geändert haben.

Befolgen Sie in einem solchen Fall die Anweisungen unter "Öffnen eines freigegebenen Ordners" auf Seite 16, um den freigegebenen Ordner auf der LinkStation mit NAS Navigator2 zu öffnen.

- Hinweis: Mac OS: Die LinkStation wird als ein Laufwerkssymbol auf dem Desktop angeschlossen oder in der Seitenleiste im Finder angezeigt.
	- Wenn das Problem immer noch besteht, nachdem Sie die oben beschriebenen Verfahren für das Mac OS versucht haben, wählen Sie im Konfigurationsfenster der LinkStation [System]- [Storage (Speicher)]-[Disks (Platten)]-[Check Disk (Platte prüfen)]-[Delete any hidden, nonessential MacOS dedicated files (Alle verborgenen, unwichtigen MacOS-spezifischen Dateien löschen)] aus und führen Sie Disk Check aus.

## **Ein freigegebener Ordner kann nicht geöffnet werden, obwohl NAS Navigator 2 die LinkStation erkennt**

Wenn ein Ausfall des Stromnetzes aufgetreten ist oder das Netzteil getrennt wurde, während die LinkStation eingeschaltet war, kann u. U. die Firmware der LinkStation beschädigt worden sein und freigegebene Ordner können nicht geöffnet werden (Sie finden die Ordner mit NAS Navigator2, aber sie können nicht geöffnet werden).

Hinweis: – In solch einem Fall lautet der LinkStation-Name, der in NAS Navigator2 oder im Konfigurationsfenster der LinkStation angezeigt wird, LS-CHL-abc (abc steht für die letzten 3 Stellen der MAC-Adresse der LinkStation) oder LS-XHL-abc. Laden Sie die neueste Firmware von der BUFFALO-Website (www.buffalotech.com) herunter und aktualisieren Sie sie.

## **Datensicherung**

Während der Benutzung der LinkStation können Sie u. U. Ihre wichtigen Daten wegen plötzlicher Unfälle, Festplattenausfall oder Fehlbedienung verlieren. Es ist wichtig, dass Sie Ihre Daten durch ein Backup sichern, um Daten wiederherstellen zu können und Verluste in solchen Fällen zu minimieren.

Verwenden Sie eine Festplatte der Massenspeicherklasse von BUFFALO (z. B. TeraStation/LinkStation bzw. eine externe USB-Festplatte) als Backup-Ziel.

## **GPL-Lizenzinformationen**

Den Quellcode für Buffalo-Produkte, die einen GPL-Code verwenden, finden Sie unter *http://opensource.buffalo.jp/.*